**AUTRADE** 

# ATGN

## **АТОЛ Sigma 7Ф**

Смарт-терминал

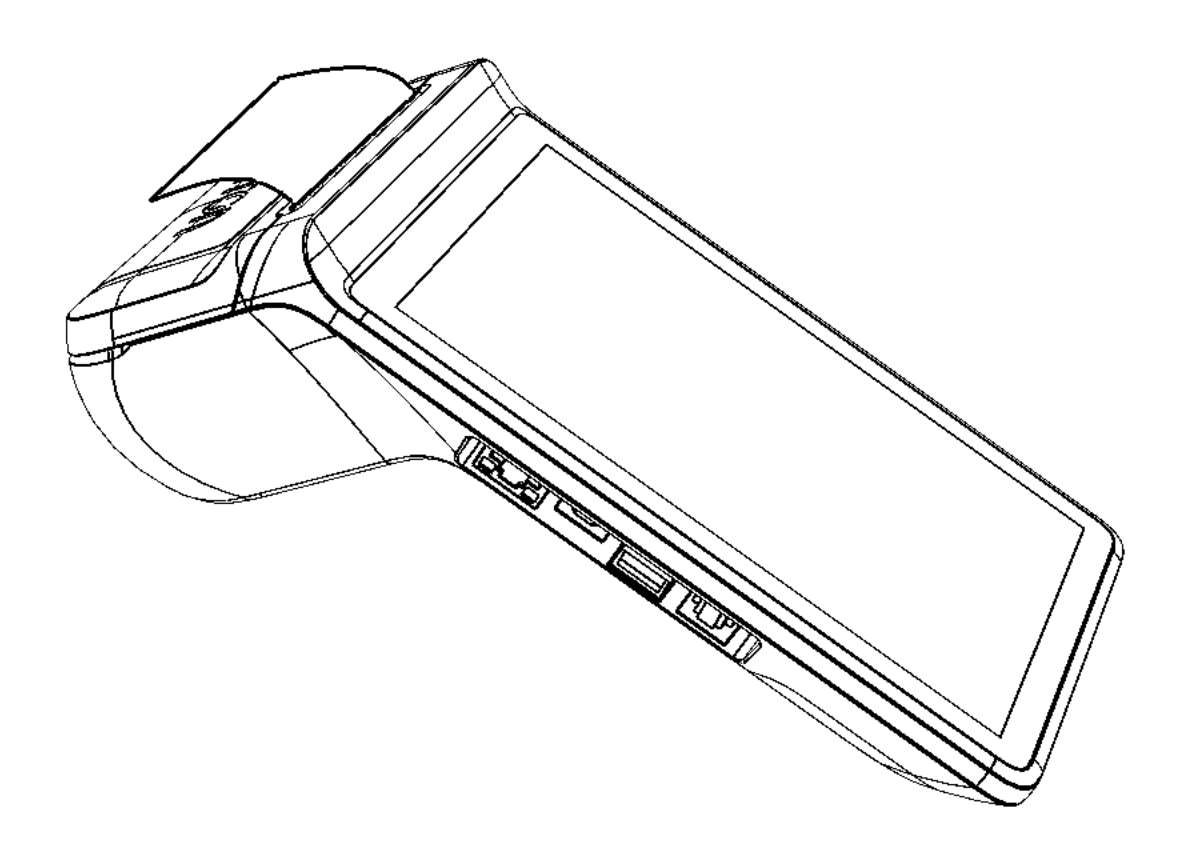

Руководство по эксплуатации

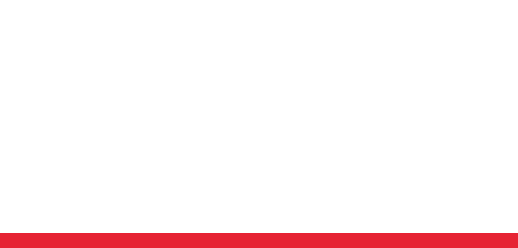

Руководство по эксплуатации AL.С152.00.000 РЭ Версия документации от 31.01.2019

#### Содержание

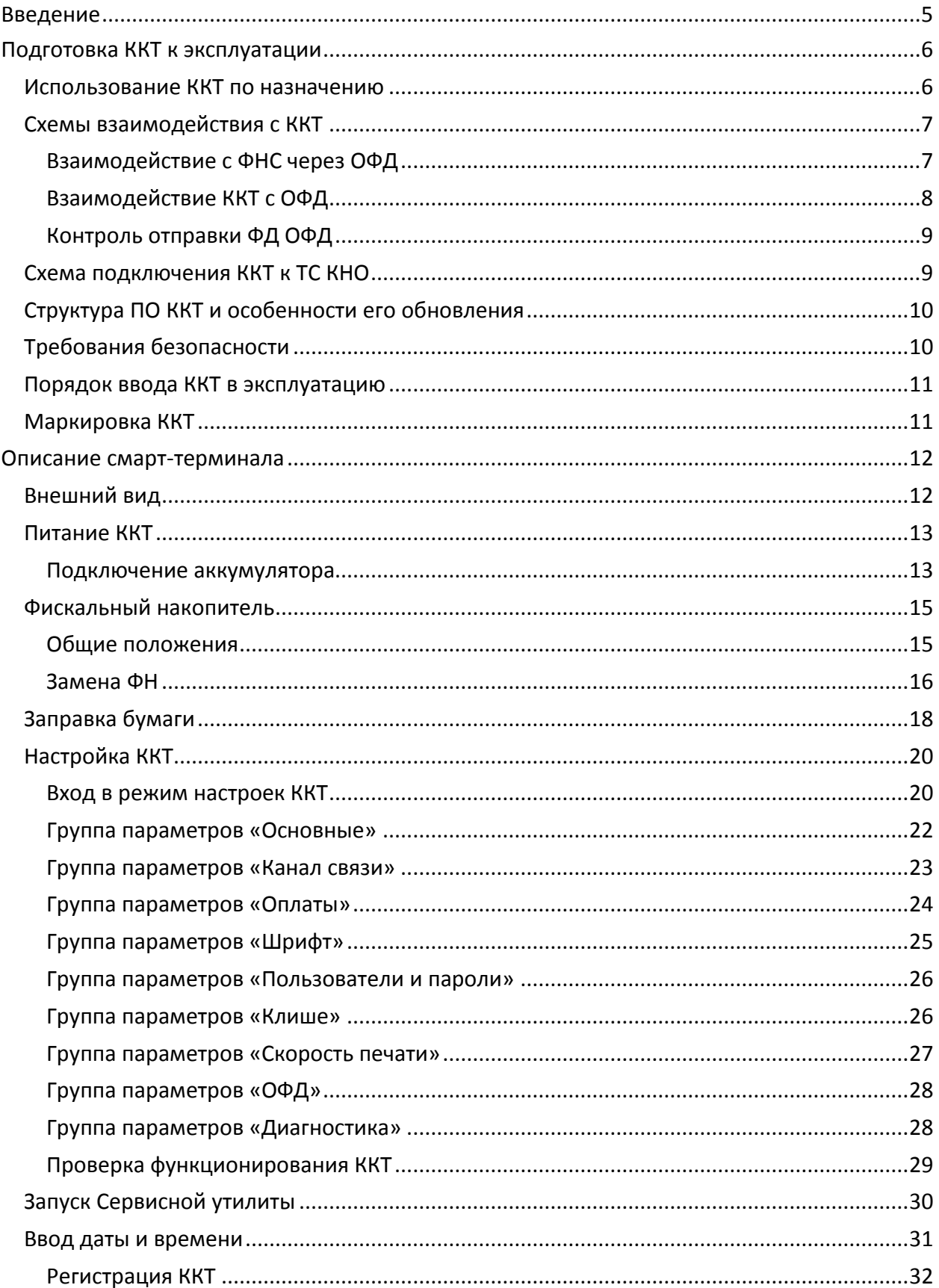

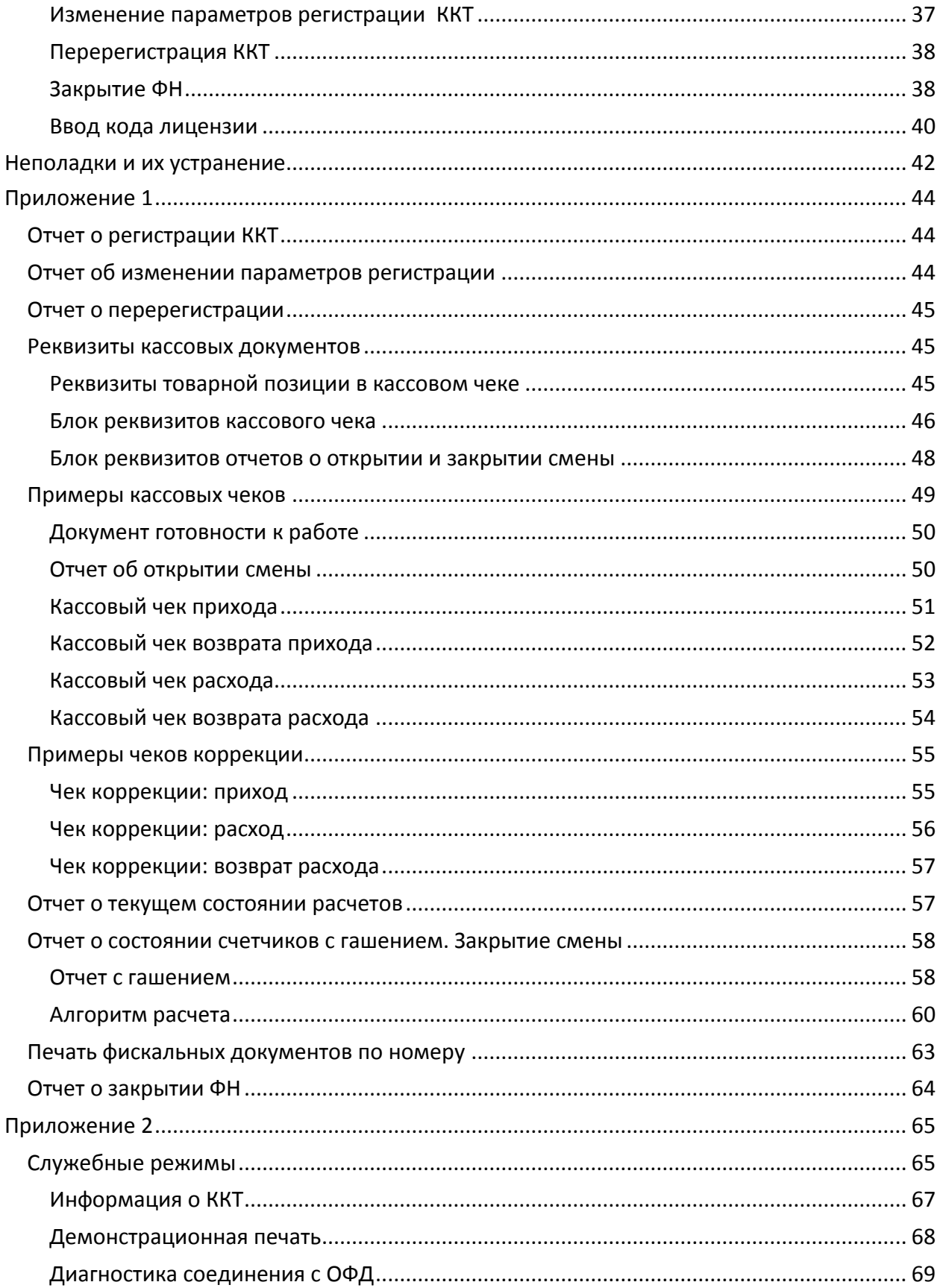

## <span id="page-4-0"></span>**Введение**

Руководство по эксплуатации предназначено для ознакомления с функциональными возможностями модели контрольно-кассовой техники АТОЛ Sigma 7Ф (далее ККТ).

До ознакомления с документацией на контрольно-кассовую технику, ввода ККТ в эксплуатацию и проведения пуско-наладочных работ, подключать ККТ к ПК и сети электропитания, а также подключать к ККТ периферийное оборудование, не разрешается.

Пуско-наладочные работы и техническое обслуживание ККТ может производиться технически подготовленными специалистами, с использованием документации для данной модели ККТ.

Гарантийное обслуживание ККТ должно производиться в соответствии с положениями, изложенными в Паспорте AL.С152.00.000 ПС.

В настоящем руководстве представлена информация о работе с ККТ, описаны параметры ее настройки, примеры их использования, а также образцы печатаемых документов версии ФФД 1.05 (подробнее изложено в документе «Форматы фискальных документов, обязательных к использованию», представленный на сайте ФНС).

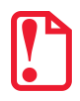

**Запрещается включать ККТ до ознакомления с разделом [«Требования безопасности»](#page-9-1).**

#### **Используемые сокращения**

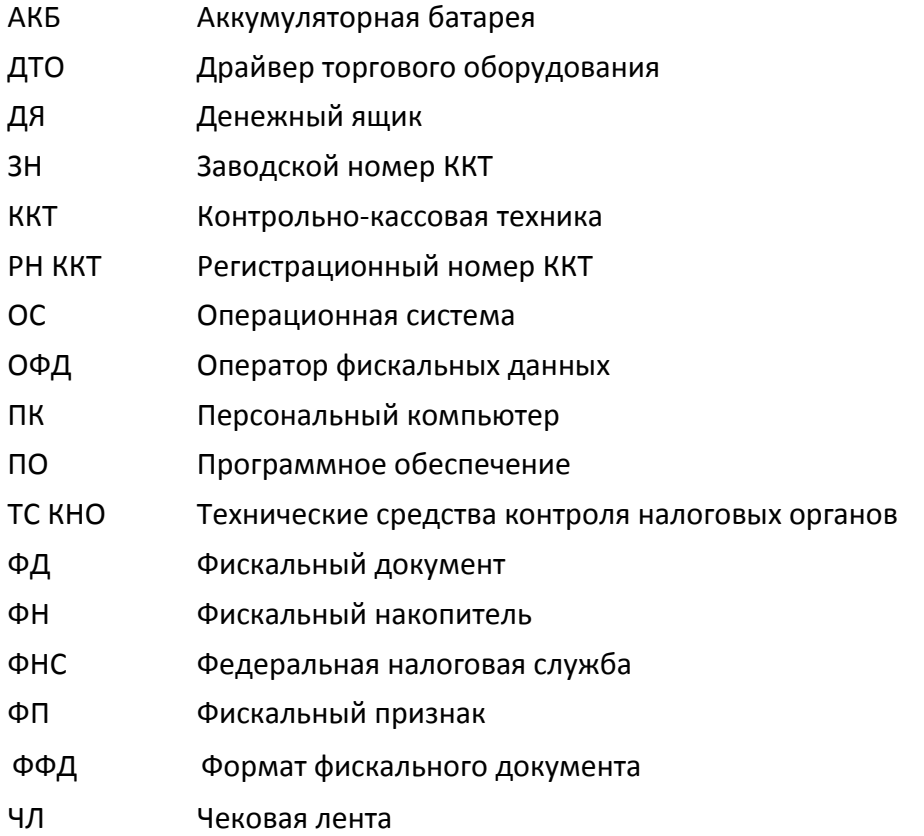

## <span id="page-5-0"></span>**Подготовка ККТ к эксплуатации**

#### <span id="page-5-1"></span>**Использование ККТ по назначению**

ККТ АТОЛ Sigma 7Ф версии 090 соответствует всем требованиям, установленным Федеральным законом № 54-ФЗ «О применении контрольно-кассовой техники при осуществлении расчетов в Российской Федерации» и Федеральным законом №303-ФЗ «О внесении изменений в отдельные законодательные акты Российской Федерации о налогах и сборах» (повышение НДС до 20%) и внесена в реестр контрольно-кассовой техники. ККТ АТОЛ Sigma 7Ф имеет уникальный для своего наименования номер версии модели ККТ, присвоенный ее изготовителем – 090.

ККТ АТОЛ Sigma 7Ф содержит внутри корпуса фискальный накопитель, обеспечивает запись фискальных данных в фискальный накопитель, формирование фискальных документов, передачу фискальных документов в налоговые органы через оператора фискальных данных и печать фискальных документов на бумажных носителях. Установленный в корпусе ККТ АТОЛ Sigma 7Ф фискальный накопитель, является программно-аппаратным шифровальным (криптографическим) средством защиты фискальных данных и обеспечивает возможность формирования фискальных признаков, запись фискальных данных в некорректируемом виде (с фискальными признаками), их энергонезависимое долговременное хранение, проверку фискальных признаков, расшифровывание и аутентификацию фискальных документов, подтверждающих факт получения оператором фискальных данных фискальных документов, переданных контрольно-кассовой техникой, направляемых в контрольно-кассовую технику оператором фискальных данных (далее - подтверждение оператора), а также обеспечивающее возможность шифрования фискальных документов в целях обеспечения конфиденциальности информации, передаваемой оператору фискальных данных. Операторы фискальных данных организации, созданные в соответствии с законодательством Российской Федерации и находящиеся на территории Российской Федерации, получившие в соответствии с законодательством Российской Федерации разрешение на обработку фискальных данных.

До начала применения ККТ для осуществления расчетов<sup>1</sup>, ККТ должна быть зарегистрирована в налоговых органах<sup>2</sup>. Действия, которые необходимо выполнить пользователю ККТ, для регистрации ККТ в налоговых органах и начала эксплуатации ККТ, описаны в разделе [«Взаимодействие с ФНС через ОФД»](#page-6-1).

-

<sup>&</sup>lt;sup>1</sup> – Расчеты – прием (получение) и выплата денежных средств наличными деньгами и (или) в безналичном порядке за товары, работы, услуги, а также прием денежных средств при реализации лотерейных билетов, электронных лотерейных билетов, приеме лотерейных ставок и выплате денежных средств в виде выигрыша при осуществлении деятельности по организации и проведению лотерей. В целях настоящего Федерального закона под расчетами понимаются также прием (получение) и выплата денежных средств в виде предварительной оплаты и (или) авансов, зачет и возврат предварительной оплаты и (или) авансов, предоставление и погашение займов для оплаты товаров, работ, услуг (включая осуществление ломбардами кредитования граждан под залог принадлежащих гражданам вещей и деятельности по хранению вещей) либо предоставление или получение иного встречного предоставления за товары, работы, услуги.

<sup>&</sup>lt;sup>2</sup> – Регистрация в налоговых органах подразумевает под собой внесение налоговым органом записи об экземпляре модели контрольно-кассовой техники, ее фискального накопителя и о пользователе ККТ в журнал учета контрольно-кассовой техники, присвоение налоговым органом контрольно-кассовой технике регистрационного номера и выдача пользователю карточки регистрации контрольно-кассовой техники с указанием ее регистрационного номера на бумажном носителе или в электронном документе, подписанном усиленной квалифицированной электронной подписью.

#### <span id="page-6-0"></span>**Схемы взаимодействия с ККТ**

#### <span id="page-6-1"></span>*Взаимодействие с ФНС через ОФД*

Для работы с ККТ АТОЛ Sigma 7Ф версии 090 пользователю ККТ необходимо выполнить следующие действия:

- 1. Зарегистрироваться лично в отделении ФНС или в кабинете ККТ на официальном сайте налоговых органов (ФНС) в сети «Интернет», указав при регистрации все необходимые реквизиты (организации или индивидуального предпринимателя).
- 2. Заключить договор с Оператором фискальных данных (далее ОФД), аккредитованный налоговыми органами, для обмена данными и последующей передачи информации о данном экземпляре ККТ в налоговые органы (ФНС). ОФД выполняет обработку фискальных данных с применением технических средств, которая включает получение, проверку достоверности, сбор, запись, систематизацию, накопление, хранение в некорректируемом виде, извлечение, использование, передачу в адрес налоговых органов в виде фискальных документов, предоставление налоговым органам таких данных доступа и передачу электронного чека пользователю.
- 3. Подать заявление в налоговые органы (ФНС) на регистрацию ККТ. При этом заявление, подаваемое через кабинет ККТ в виде электронного документа, должно быть подписано усиленной квалифицированной электронной подписью (ЭП), предварительно оформленной в удостоверяющем центре.
- 4. Получить от налоговых органов (ФНС) данные, необходимые для проведения регистрации данного экземпляра ККТ.
- 5. Внести в регистрируемый экземпляр ККТ реквизиты регистрации ККТ и выполнить регистрацию ККТ (используя утилиту регистрации ККТ, подробнее изложено в документе «Регистрация ККТ. Методика проведения», который представлен сайте компании АТОЛ [atol.ru\)](http://atol.ru/).
- 6. Получить карточку регистрации ККТ.

После успешной регистрации ККТ взаимодействие с ФНС через ОФД осуществляется по следующей схеме:

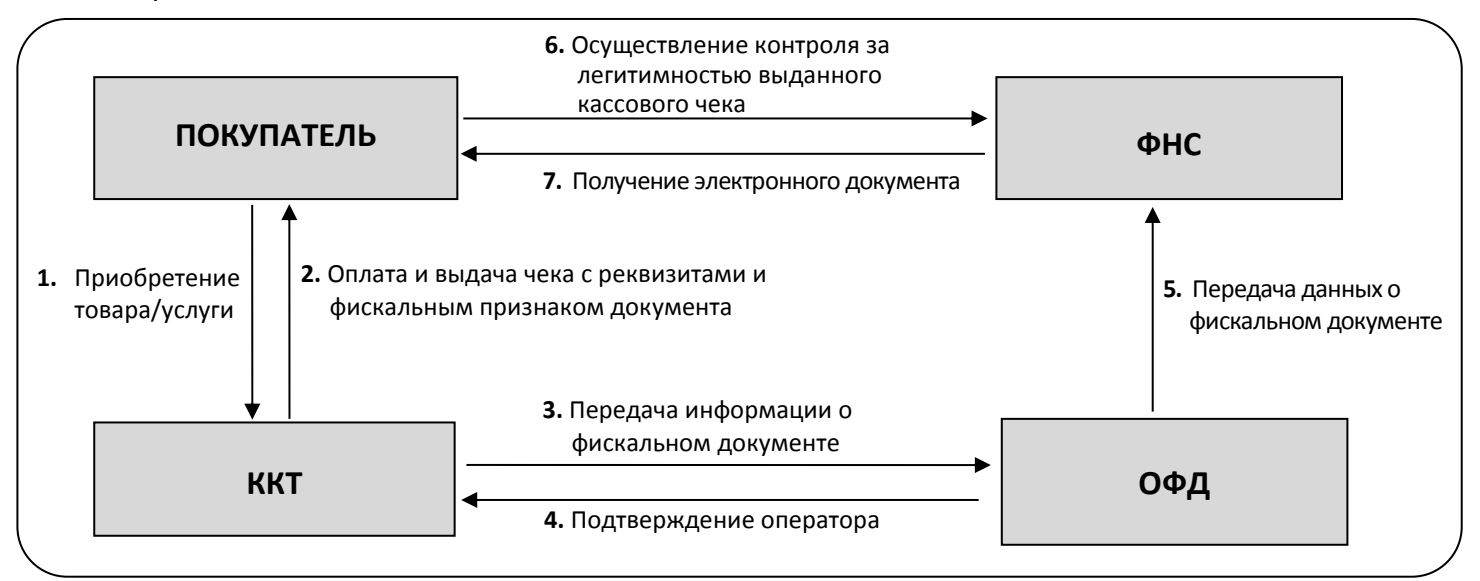

#### <span id="page-7-0"></span>*Взаимодействие ККТ с ОФД*

Обмен с ОФД происходит посредством отправки фискальных документов, оформленных контрольно-кассовой техникой, входящей в его состав, по одному из возможных проводных или беспроводных каналов связи и получения подтверждения от оператора фискальных данных о получении ФД.

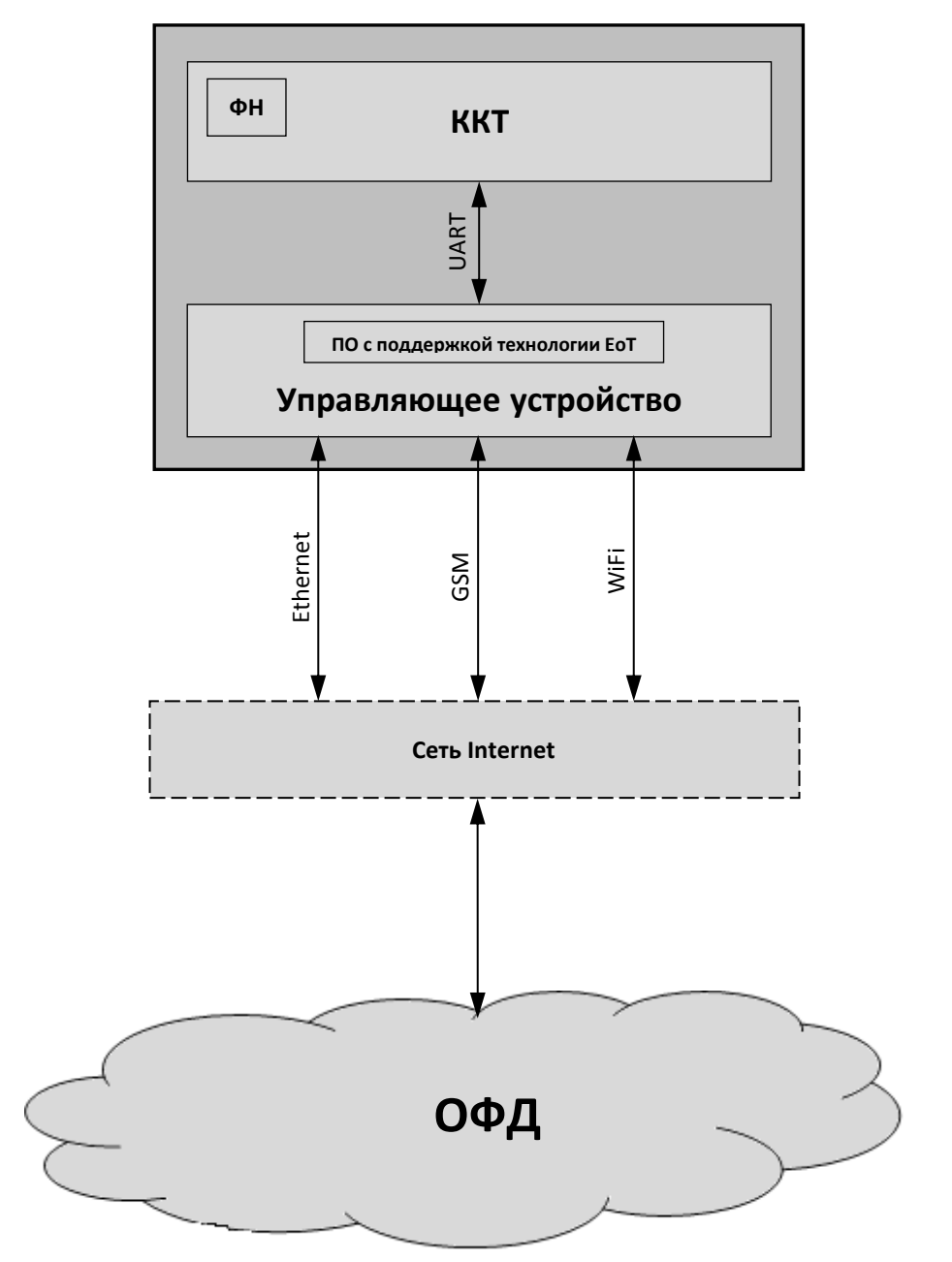

#### <span id="page-8-0"></span>*Контроль отправки ФД ОФД*

Во избежание блокировки ККТ в процессе работы рекомендуется контролировать своевременную передачу фискальных документов оператору фискальных данных.

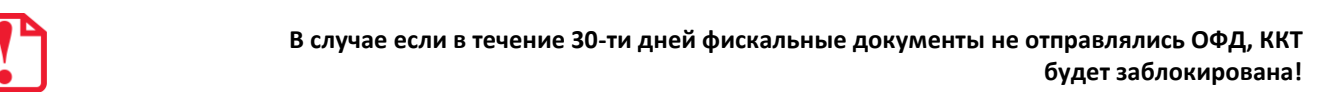

Проверку изделия на наличие неотправленных фискальных документов можно выполнить одним из способов:

- Распечатать нефискальный документ тест связи с ОФД (информация о документе не будет отправлена ОФД).
- Распечатать один из фискальных документов (информация о документе будет отправлена ОФД!):
	- ‒ отчет о состоянии счетчиков с гашением и отчет о закрытии смены;
	- ‒ отчет о текущем состоянии расчетов.

#### <span id="page-8-1"></span>**Схема подключения ККТ к ТС КНО**

ККТ АТОЛ Sigma 7Ф после регистрации в налоговых органах обеспечивает запись фискальных данных в фискальный накопитель, формирует фискальные документы, обеспечивает передачу фискальных документов в налоговые органы через оператора фискальных данных в соответствии с правилами, установленными законодательством Российской Федерации о применении контрольно-кассовой техники. Помимо этого, в ККТ есть возможность подключения Технического средства контроля налоговых органов для осуществления проверки и контроля данных, заархивированных в ФН. Контроль посредством ТС КНО может осуществлять **только налоговый инспектор**. Контроль рекомендуется осуществлять при закрытой смене. Чтобы считать информацию из фискального накопителя, установленного в ККТ, нужно к выключенной ККТ подключить техническое средство контроля налоговых органов по одному из возможных интерфейсов (для данной ККТ – интерфейс USB). Затем включить ККТ и произвести выгрузку данных из ФН посредством ТС КНО и специализированного ПО. Подключение оборудования и выгрузка информации с ФН производится согласно схеме:

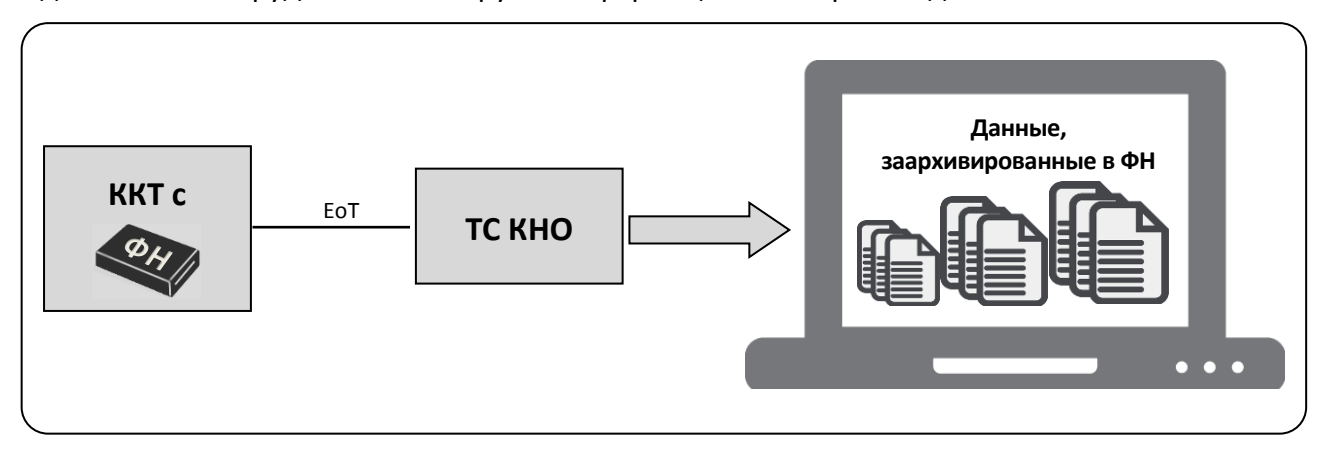

#### <span id="page-9-0"></span>**Структура ПО ККТ и особенности его обновления**

Программное обеспечение данной ККТ АТОЛ Sigma 7Ф имеет структуру, которая состоит из:

- Фискального ядра, которое отвечает за логику работы с фискальным накопителем, оператором фискальных данных и налоговыми органами (при обмене через ОФД), также оно отвечает за работу обязательных по ФФД счетчиков ККТ, и не может быть модифицировано или изменено.
- Пользовательского ПО (шаблонов), которое отвечает за вспомогательный функционал ККТ: внешний вид печатаемых документов (размер шрифта, межстрочный интервал, расположение и порядок строк, рекламный текст, картинки и т.д.) и содержимое печатаемых документов (наличие нефискальных/необязательных пользовательских реквизитов), которое не содержит никакой фискальной информации.

В данной ККТ реализована возможность обновления пользовательского ПО при прямом подключении ККТ к планшету, через облачные сервисы и т. д. **При обновлении пользовательских шаблонов фискальное ядро не обновляется!** Версии фискального ядра и пользовательского ПО можно увидеть, распечатав документ «Информация о ККТ» (изложено в разделе [«Информация о ККТ»](#page-66-0) на странице [67\)](#page-66-0).

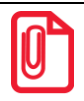

**В данной ККТ есть настройка, которая предназначена для включения возможности использования пользовательского ПО (подробнее изложено в разделе [«Группа параметров](#page-21-0)  [«Основные»](#page-21-0) на странице[22\)](#page-21-0).**

#### <span id="page-9-1"></span>**Требования безопасности**

Перед допуском к эксплуатации ККТ операторы и специалисты по обслуживанию и ремонту ККТ должны пройти подготовку и инструктаж по технике безопасности. Лица, не прошедшие инструктаж по технике безопасности, к работе на ККТ не допускаются.

- Рабочее место оператора должно быть оборудовано трехполюсной розеткой. Подводку питающего напряжения сети 220 В к розетке осуществлять в соответствии с требованиями «Правил устройства электроустановок» (ПУЭ) и учетом квалификации помещений по степени опасности. Заземляющий контакт розетки должен быть присоединен к заземляющему устройству проводом с сечением не менее 1,5 мм<sup>2</sup>.
- Запрещается оставлять включенную ККТ без присмотра.
- Запрещается работа при снятом корпусе.
- При работе с ККТ необходимо принимать меры, исключающие удары и падение ККТ.
- При окончании работы, в перерывах или в случае остановки по другим причинам, ККТ должна быть выключена и отсоединена от электрической сети.

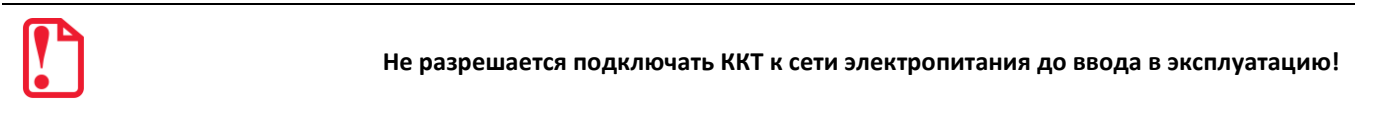

#### <span id="page-10-0"></span>**Порядок ввода ККТ в эксплуатацию**

Если транспортировка оборудования осуществлялась при низких температурах, то перед использованием ККТ необходимо выдержать при комнатной температуре как минимум в течение шести часов, не распаковывая.

Перед распаковкой ККТ необходимо проверить целостность упаковки.

При распаковке ККТ необходимо:

- проверить комплектацию в соответствии с Паспортом AL.С152.00.000 ПС;
- убедиться в отсутствии внешних дефектов, которые могли возникнуть в процессе транспортировки;
- проверить соответствие заводского номера ККТ, номеру, указанному в Паспорте ККТ;
- проверить наличие и целостность заводских пломб.

При выборе места для установки ККТ необходимо руководствоваться следующими указаниями:

- освещенность рабочего места должна быть не менее 300 лк при общем и комбинированном освещении;
- необходимо избегать попадания прямых лучей света;
- не допускается использование ККТ в местах с повышенной запыленностью;
- не допускается использование ККТ в местах вблизи открытого огня;
- не допускается использование ККТ в местах около радиаторов центрального отопления или нагревательных приборов (расстояние должно быть не менее 1 м), холодильных комнат или воздушных кондиционеров;
- не допускается использование ККТ в местах с повышенной влажностью, а также в местах, где вода может попадать на ККТ;
- необходимо исключать воздействие вибрации или ударов;
- к месту установки ККТ должна быть подведена сеть электропитания с заземляющим проводом.

#### <span id="page-10-1"></span>**Маркировка ККТ**

При поставке ККТ должна быть опломбирована изготовителем ККТ. Место пломбировки указано в Паспорте AL.С152.00.000 ПС. На ККТ устанавливается шильдик, содержащий наименование ККТ и заводской номер. Место установки указано в Паспорте AL.С152.00.000 ПС.

### <span id="page-11-0"></span>**Описание смарт-терминала**

#### <span id="page-11-1"></span>**Внешний вид**

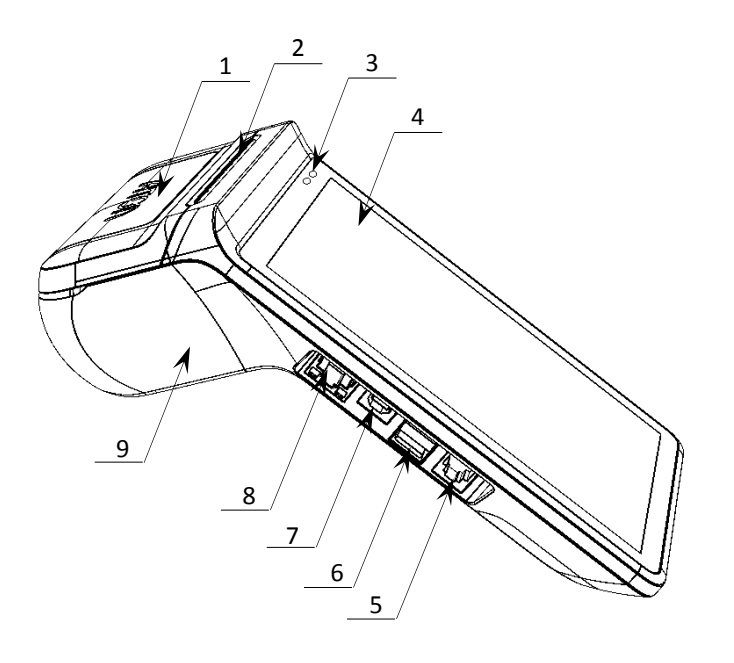

Рисунок 1. Вид сверху/слева

- 10.Два разъема USB<sup>2</sup>.
- 11.Микрофон.
- 12.Кнопка включения:
	- нажать и удерживать при выключенном смарт-терминале – включение смарттерминала;
	- нажать и удерживать при включенном смарт-терминале, в появившемся окне выбрать пункт «Отключить питание» – выключение смарт-терминала;
	- короткое нажатие блокировка сенсорного экрана.
- 13.Кнопка принудительной перезагрузки изделия.
- 14.Кнопки регулирования уровня громкости.
- 15.Внутренняя резьба М4 для крепления изделия.
- 16.Крышка отсека ФН.
- 17.Крышка отсека АКБ $^3$ .
- 1. Крышка лотка для ЧЛ.
- 2. Проем для выхода печатаемых на ЧЛ документов.
- 3. Панель индикации:
	- левый индикатор состояния ККТ (зеленый ККТ в рабочем режиме; красный – ошибка ККТ);
	- правый индикатор индикатор заряда АКБ при подключенном блоке питания (зеленый – АКБ заряжен, красный – АКБ разряжен).
- 4. Сенсорный экран $^1$ .
- 5. Разъем для подключения денежного ящика.
- 6. Два разъема USB<sup>2</sup>.
- 7. Разъем для подключения блока питания (разъем стандарта USB(В)).
- 8. Разъем Ethernet.
- 9. Лоток для ЧЛ.

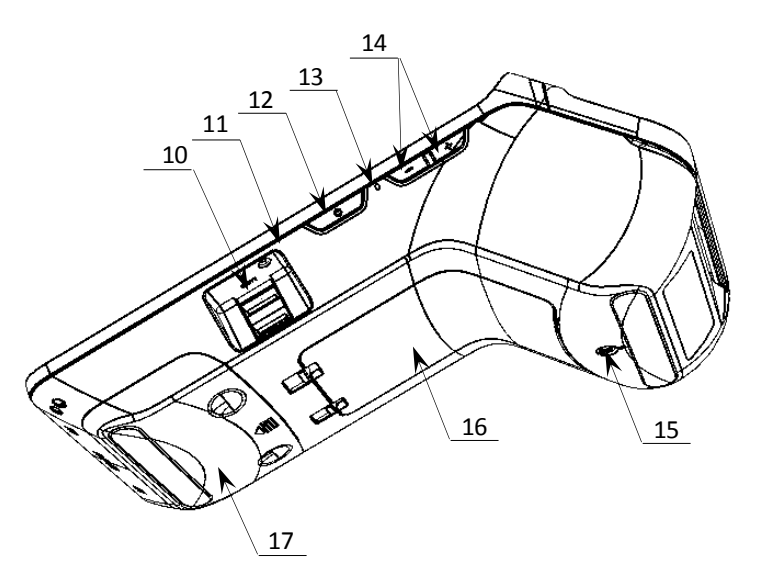

Рисунок 2. Вид сверху/справа

 $\overline{a}$ 

<sup>&</sup>lt;sup>1</sup>-При установке приложений сторонних производителей, изменяя ориентацию дисплея, возможно некорректное отображение информации.

 $^{\text{2}}$  — Порты для подключения устройства ввода (сканера штрихкодов Voyager 1450g1D/PDF/2D или весов АТОЛ Marta).

<sup>&</sup>lt;sup>3</sup> — В отсеке для АКБ имеется доступ к слотам для сим-карты и микро-SD, подробнее об установке изложено в документе «Инструкция по сервисному обслуживанию и ремонту».

Допустимо использовать кабель USB, соответствующий следующим требованиям:

- диаметр кабеля не менее 4 мм (экранирован);
- рекомендуемая длина кабеля не более 1,8 м;
- рекомендуется использовать USB-кабель, оснащенный ферритовыми кольцами (в части кабеля, подключаемого к разъему ККТ);
- не рекомендуется использование удлинителей, усилителей, концентраторов, разветвителей, кабелей с ответвителями, плоских кабелей и кабелей, не соответствующих характеристикам, описанным выше.

#### <span id="page-12-0"></span>**Питание ККТ**

Питание изделия осуществляется от литиевого аккумулятора Li-Ion Icr18650 2600mAh 7,4V с максимальным напряжением 8,4В, зарядка аккумулятора производится через блок питания, входящий в комплект поставки (5В, 2А постоянного тока).

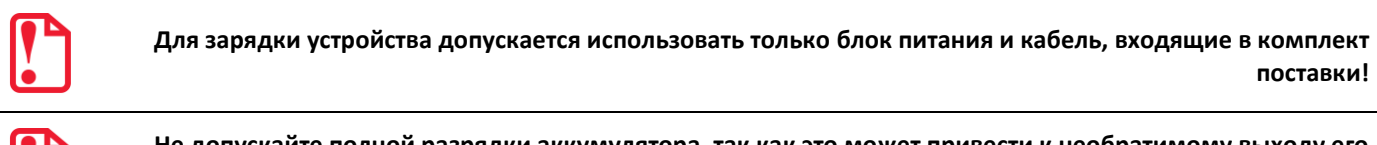

**Не допускайте полной разрядки аккумулятора, так как это может привести к необратимому выходу его из строя.**

**В случае если изделие не использовалось длительный промежуток времени, необходимо подключить ККТ к сети питания через сетевой адаптер и зарядить аккумулятор.**

#### <span id="page-12-1"></span>*Подключение аккумулятора*

**Подключение аккумулятора производится при выключенной ККТ и отключенной ККТ от сети питания! При производстве аккумулятор устанавливается в корпус изделия, но не подключается к разъему во избежание разрядки, поэтому перед началом работы необходимо подключить АКБ к разъему.**

Для подключения аккумулятора к разъему блока управления нужно выполнить следующее:

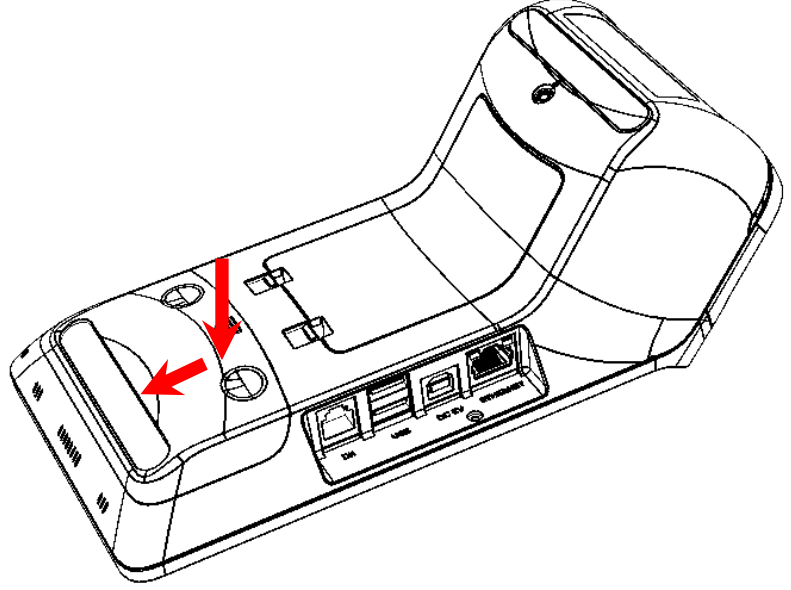

- 1. Аккуратно перевернуть изделие.
- 2. Надавить на крышку, скользящим движением выдвинуть из пазов крепления до упора (направление усилий показано на рисунке).
- 3. Снять крышку.

Рисунок 3. Направление приложения усилий при снятии крышки отсека

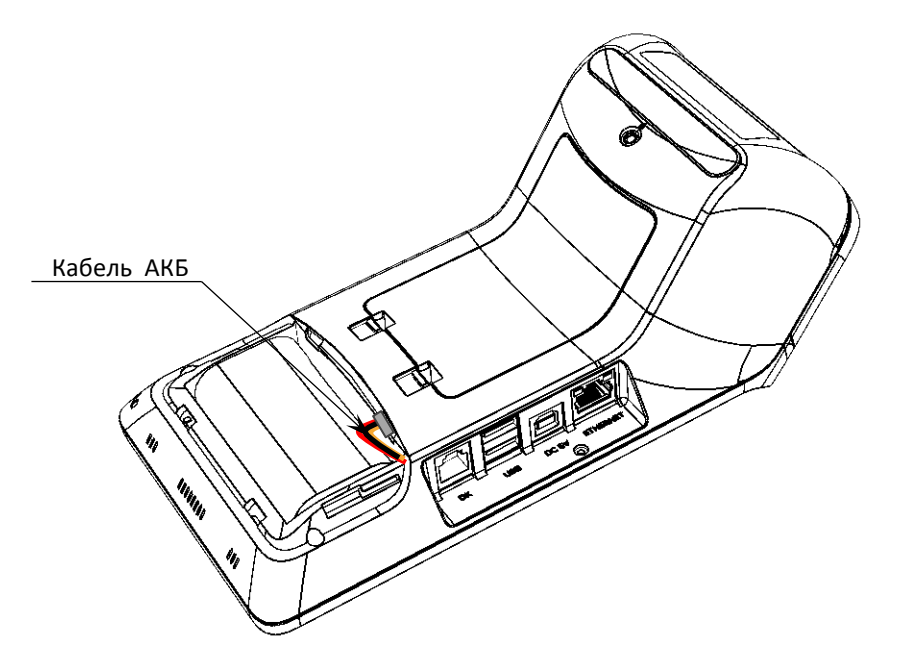

4. Подключить кабель АКБ к разъему блока управления.

Рисунок 4. Кабель АКБ подключен к разъему блока управления

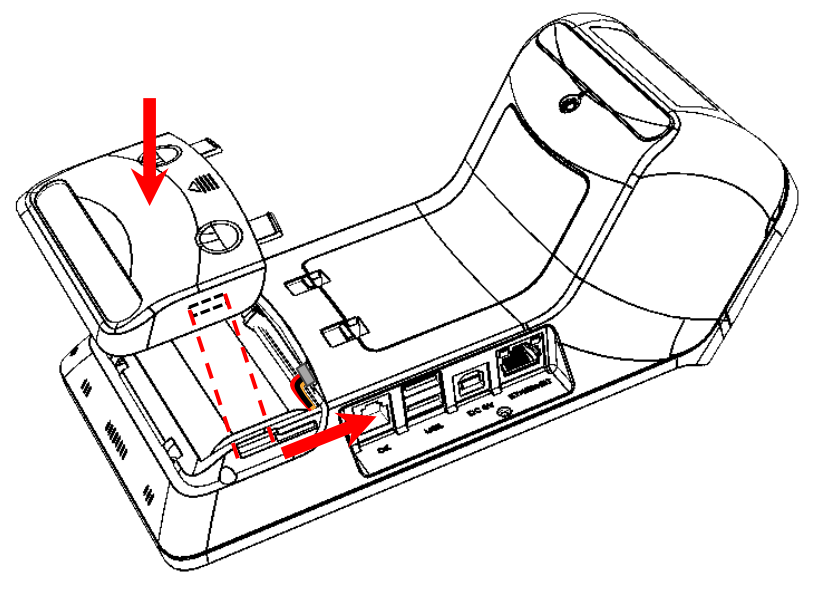

5. Установить крышку отсека АКБ при этом необходимо учитывать расположение пазов на крышке и корпусе изделия.

Рисунок 5. Установка крышки отсека АКБ

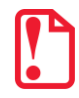

**После подключения АКБ к разъему при первом включении смарт-терминала нужно установить дату и время!**

#### <span id="page-14-0"></span>**Фискальный накопитель**

#### <span id="page-14-1"></span>*Общие положения*

ККТ АТОЛ Sigma 7Ф содержит внутри корпуса фискальный накопитель, обеспечивает запись фискальных данных в фискальный накопитель, формирование фискальных документов, передачу фискальных документов в налоговые органы через оператора фискальных данных и печать фискальных документов на бумажных носителях. Установленный в корпусе ККТ АТОЛ Sigma 7Ф фискальный накопитель, является программно-аппаратным шифровальным (криптографическим) средством защиты фискальных данных и обеспечивает возможность формирования фискальных признаков, запись фискальных данных в некорректируемом виде (с фискальными признаками), их энергонезависимое долговременное хранение, проверку фискальных признаков, расшифровывание и аутентификацию фискальных документов, подтверждающих факт получения оператором фискальных данных фискальных документов, переданных контрольно-кассовой техникой, направляемых в контрольно-кассовую технику оператором фискальных данных (далее – подтверждение оператора), а также обеспечивающее возможность шифрования фискальных документов в целях обеспечения конфиденциальности информации, передаваемой оператору фискальных данных. Операторы фискальных данных - организации, созданные в соответствии с законодательством Российской Федерации и находящиеся на территории Российской Федерации, получившие в соответствии с законодательством Российской Федерации разрешение на обработку фискальных данных.

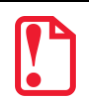

**Фискальный накопитель не подлежит ремонту.**

После исчерпания ресурса установленного фискального накопителя в корпус изделия нужно установить новый экземпляр ФН, который выглядит следующим образом:

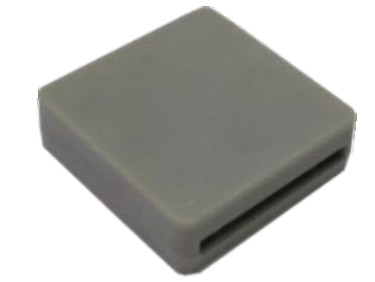

Рисунок 6. Фискальный накопитель

Фискальный накопитель устанавливается в специальном отсеке корпуса ККТ, как показано на рисунке ниже.

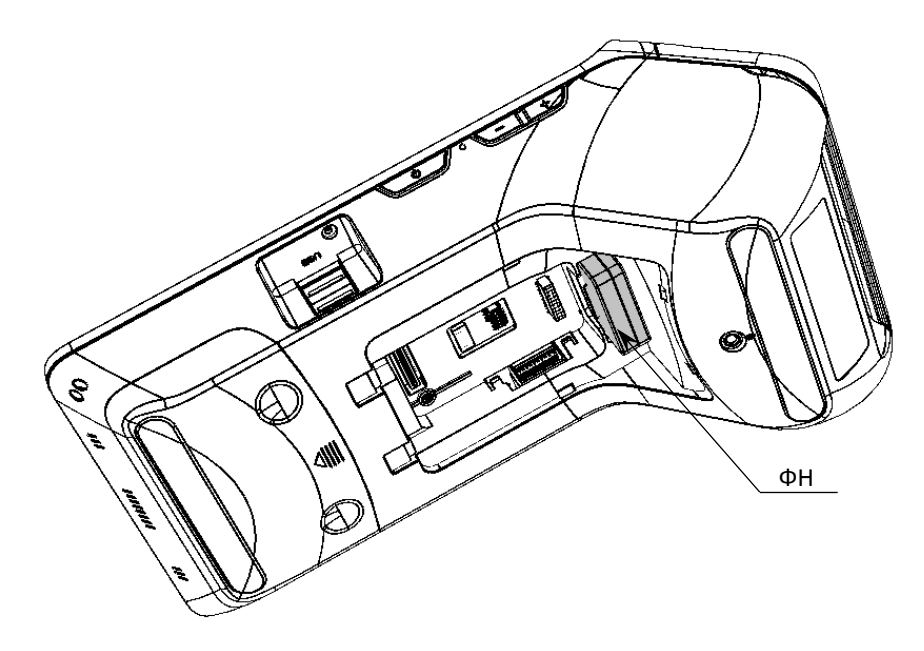

Рисунок 7. Место расположения ФН в корпусе ККТ (крышка отсека условно не показана)

#### <span id="page-15-0"></span>*Замена ФН*

**Перед заменой ФН нужно закрыть ФН согласно описанию, представленному в разделе [«Закрытие ФН»](#page-37-1).**

Для того чтобы заменить ФН, нужно выполнить следующее:

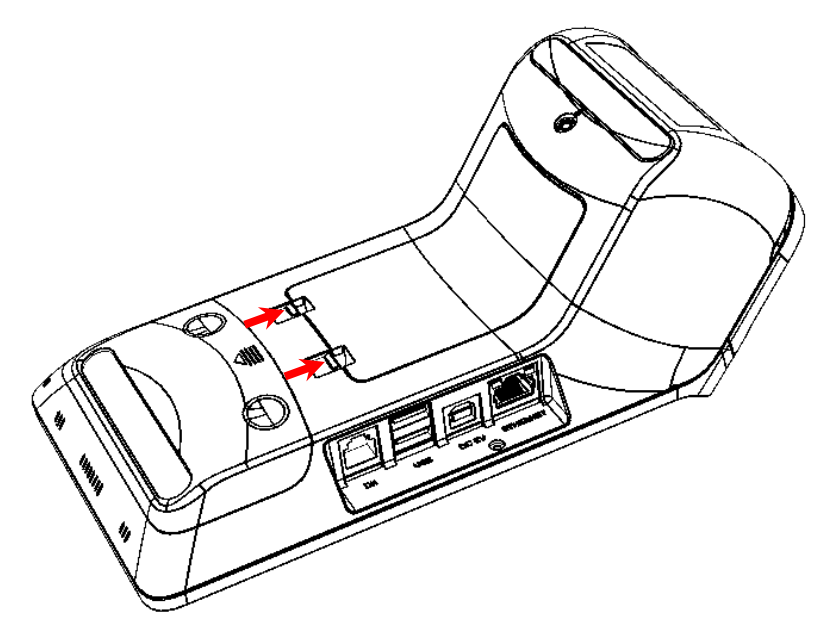

- 1. Выключить изделие.
- 2. Аккуратно перевернуть изделие.
- 3. Освободить фиксаторы крышки отсека для ФН, нажав на внешние выступающие части фиксатора (направление усилий показано на рисунке).

Рисунок 8. Направление приложения усилий при снятии крышки отсека

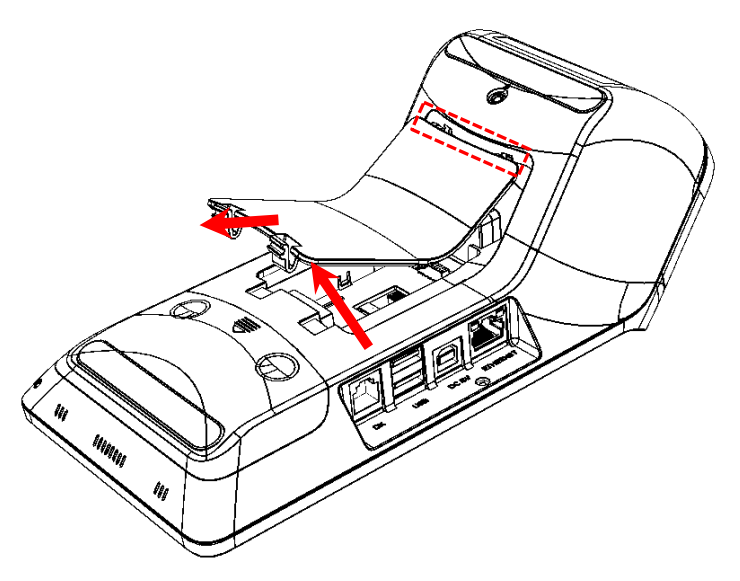

4. Приподнять нижнюю часть крышки и освободить верхние фиксаторы.

Рисунок 9. Снятие крышки отсека

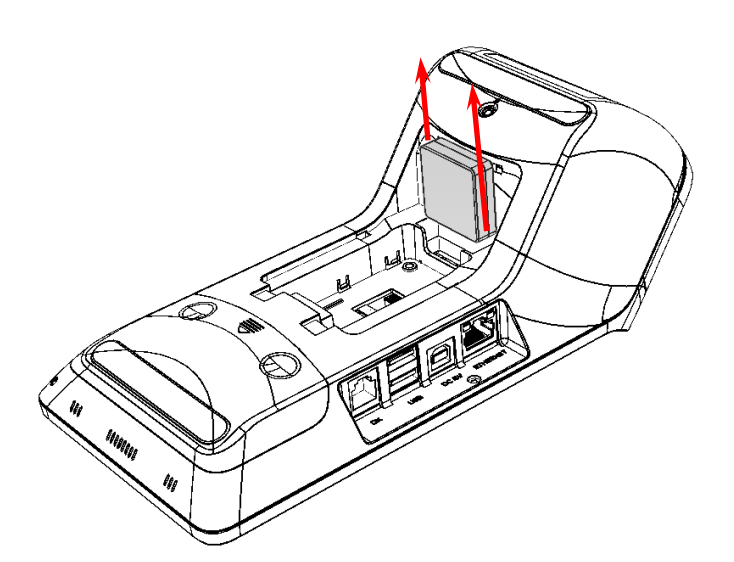

5. Аккуратно извлечь ФН, отключив от разъема блока управления.

Рисунок 10. Извлечение ФН из отсека (направление приложения усилий)

6. Установить новый экземпляр ФН на место старого, разъемом вниз.

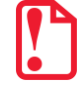

**При установке ФН в отсек корпуса необходимо учитывать, что контакт №5 в ФН не выведен (не используется), а в разъеме БУ – не задействован, при установке рекомендуется контролировать расположение контактов ФН для их совместимости с контактами разъема ФН блока управления.**

- 7. Надавить на ФН до упора.
- 8. Закрыть отсек для ФН крышкой.
- 9. В последующем нужно выполнить активизацию ФН согласно описанию документа «Регистрация ККТ. Методика проведения».

#### <span id="page-17-0"></span>**Заправка бумаги**

Для установки чековой ленты в лоток для ЧЛ нужно выполнить следующее:

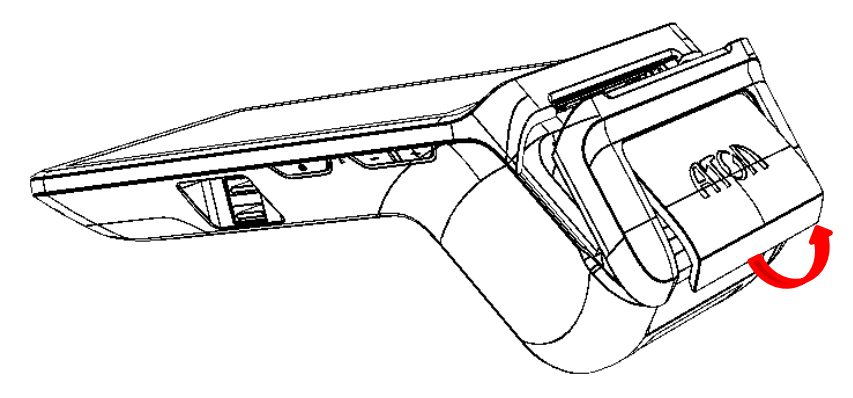

Рисунок 11. Направление приложения усилий при открытии крышки лотка для ЧЛ

1. Освободить фиксаторы крышки лотка для чековой ленты, потянув за нижнюю часть крышки (направление приложения усилий показано на рисунке).

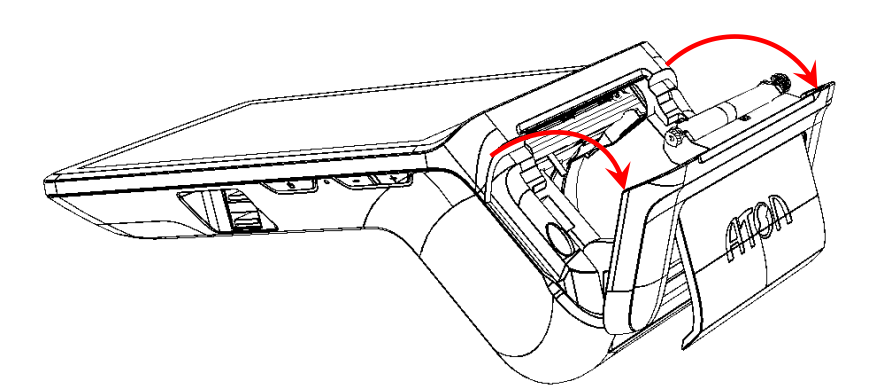

2. Аккуратно отвести крышку от корпуса.

Рисунок 12. Открытие крышки лотка для ЧЛ

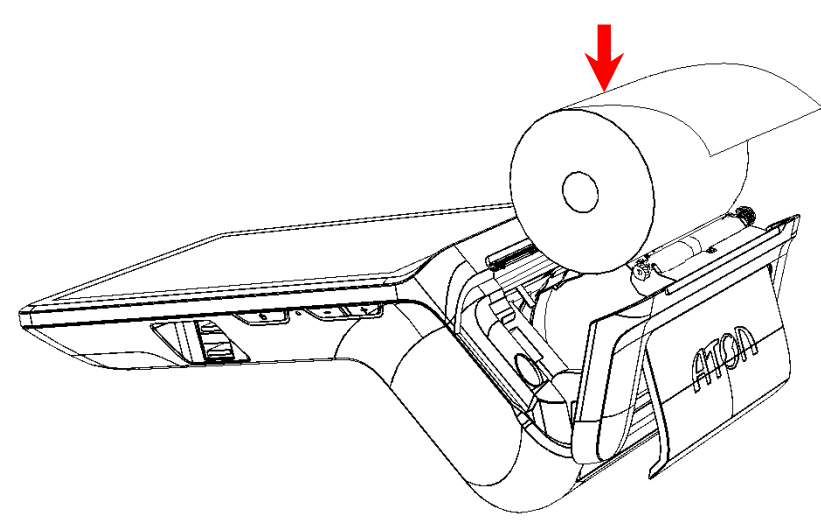

Рисунок 13. Установка ЧЛ в лоток

3. Установить рулон ЧЛ в лоток (термочувствительный слой с внешней стороны ЧЛ!) и вытянуть свободный конец ленты.

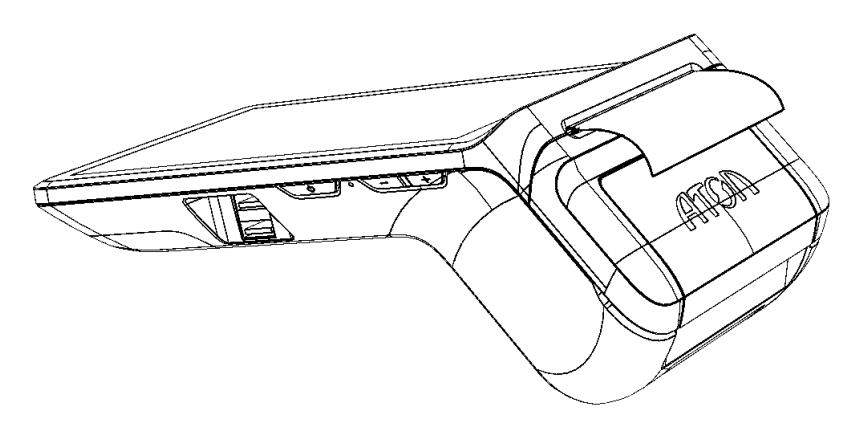

4. Закрыть крышку так, чтобы свободный конец ленты попал в прорезь крышки.

Рисунок 14. Установка ЧЛ в лоток (свободный конец ленты в прорези крышки)

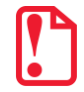

**Запрещается открывать крышку во время печати. Запрещается вытягивать ленту вручную при закрытой крышке, это может повредить устройство.**

**Не допускается установка неплотно намотанных рулонов бумаги.**

**В случае остановки («заедания»)** продвижения бумаги необходимо:

- 1. Открыть крышку принтера ККТ.
- 2. Освободить печатающее устройство от смятых кусочков бумаги.
- 3. Обрезать конец замятой ленты.
- 4. Заправить бумагу, как описано выше.

**При перекосе** бумаги необходимо:

- 1. Открыть крышку ККТ.
- 2. Установить ленту в штатное положение.
- 3. Закрыть крышку так, чтобы свободный конец ЧЛ находился в прорези крышки.

#### <span id="page-19-0"></span>**Настройка ККТ**

В ККТ имеется возможность настройки параметров печати. Достаточно открыть окно настройки свойств ККТ и изменить внешний вид чека или поведение ККТ. Например, ККТ может выделять итоговую сумму чека, печатать текст одним из семи шрифтов. Конфигурирование производится визуально при помощи программного продукта «Драйвер ККТ».

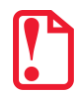

**При производстве ККТ значения по умолчанию параметров работы ККТ, а именно настройки количества символов в строке при печати документов, устанавливаются с условием использования чековой ленты шириной 57 мм.**

#### <span id="page-19-1"></span>*Вход в режим настроек ККТ*

- 1. Включить изделие.
- 2. Нажать на кнопку главного меню  $\left| \begin{smallmatrix} 0 & 0 \\ 0 & 1 \end{smallmatrix} \right|$ на планшете.
- 3. В списке приложений выбрать Драйвер ККТ:

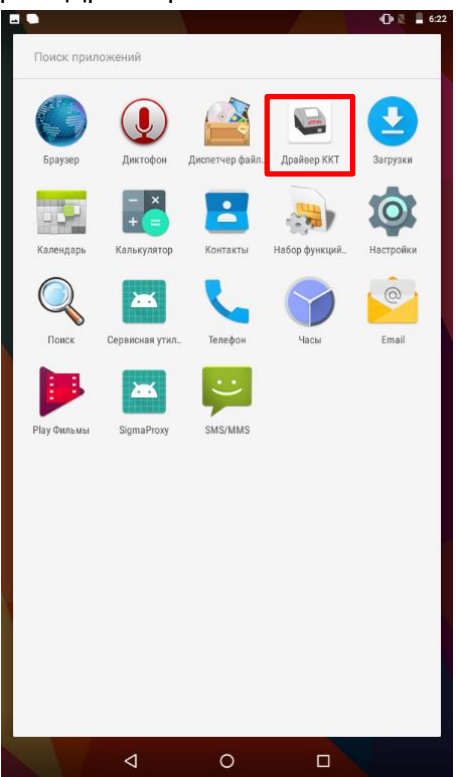

4. Для активации драйвера необходимо в блоке НАСТРОЙКИ ПРИЛОЖЕНИЯ передвинуть переключатель в положение **Вкл** (или однократно нажать на него). В блоке НАСТРОЙКИ СВЯЗИ С ККТ отобразится подключенная модель ККТ и ЗН.

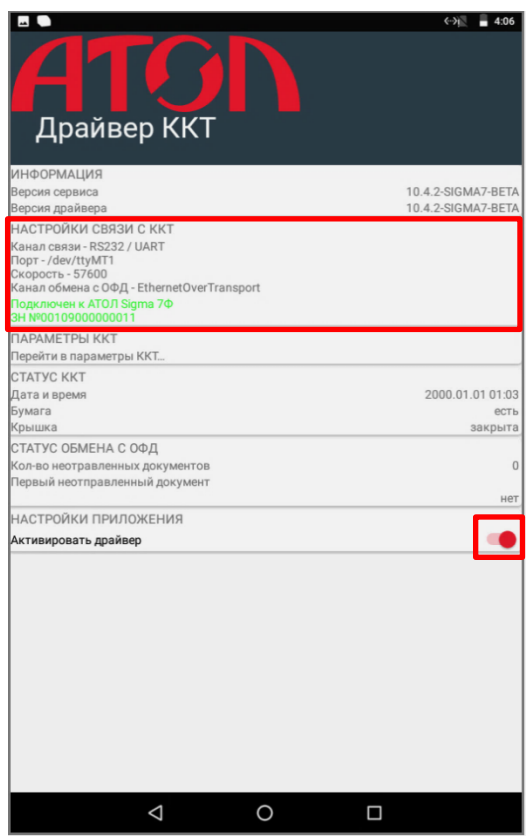

5. Выбрать блок **Параметры ККТ**. Откроется окно с настройками параметров оборудования:

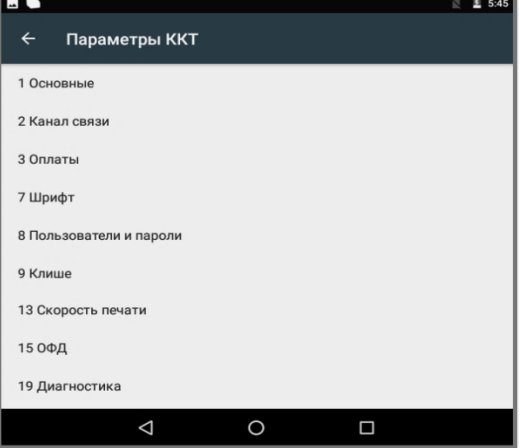

Далее приведено описание проведения настройки параметров работы ККТ посредством теста драйвера ККТ.

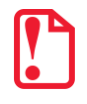

**Для настройки ККТ нужно использовать последнюю версию Драйвера ККТ (в том числе с сайта компании АТОЛ [atol.ru](http://atol.ru/)). Внешний вид основных параметров может отличаться от приведенных в данном документе!**

#### <span id="page-21-0"></span>*Группа параметров «Основные»*

В данной группе производится настройка основных параметров работы ККТ.

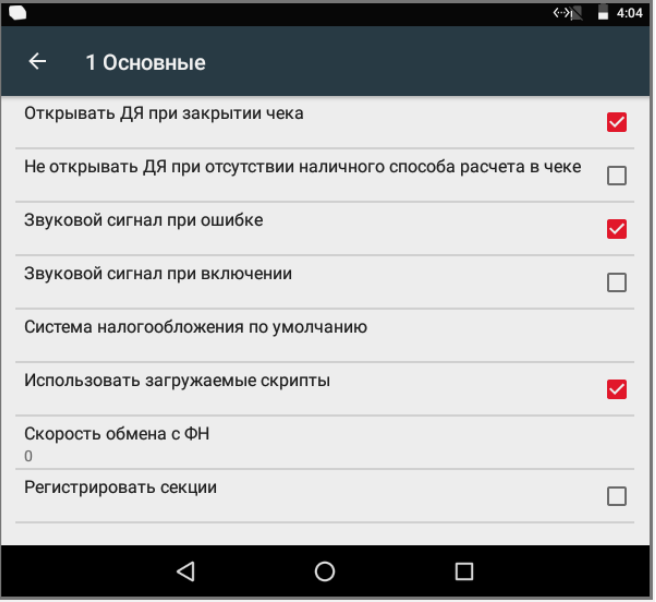

**Открывать ДЯ при закрытии чека.** Данный параметр имеет смысл в случае, если денежный ящик подключен к ККТ. Есть два варианта работы ККТ с денежным ящиком:

**Флаг установлен** – ящик будет открываться в случаях закрытия любого чека и снятия отчета о закрытии смены (ККТ подает сигнал открытия ящика);

**Флаг не установлен** – ящик открываться не будет (ККТ не подает сигнал открытия ящика при закрытии чека и при снятии отчета закрытия смены).

По умолчанию в ККТ: Установлен.

**Не открывать ДЯ при отсутствии наличного способа расчета в чеке.** В данной ККТ при включенном параметре реализована возможность настроить работу с денежным ящиком таким образом, что при отсутствии в текущем чеке формы расчета НАЛИЧНЫМИ, денежный ящик открываться не будет.

По умолчанию в ККТ: Не установлен.

**Звуковой сигнал при ошибке**. Если флаг установлен, то при возникновении протокольных ошибок ККТ воспроизведет звуковой сигнал.

По умолчанию в ККТ: Установлен.

**Звуковой сигнал при включении**. Если флаг установлен, то при включении ККТ воспроизведет звуковой сигнал.

По умолчанию в ККТ: Не установлен.

**Система налогообложения по умолчанию.** В поле содержится информация о всех вариантах налогов, запрограммированных в ККТ при ее регистрации в ФН. Выбрав данное поле, можно настроить систему налогообложения. Значения налогов печатаются в чеках и в отчетах о состоянии счетчиков.

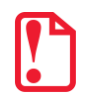

**Запрограммированные ставки и наименования налогов нельзя изменить!**

Можно выбрать: Общая, Упрощенная Доход, Упрощенная Доход минус Расход, Единый налог на вмененный доход, Единый сельскохозяйственный налог, Патентная система налогообложения или Не используется.

**Использовать загружаемые скрипты.** Данный параметр позволяет печатать чеки с индивидуальными шаблонами, запрограммированными в данной ККТ.

По умолчанию в ККТ: Установлен.

**Скорость обмена с ФН.** Параметр позволяет настроить скорость обмена ККТ с ФН. Изменять значение не рекомендуется.

По умолчанию в ККТ: 0.

**Регистрировать секции.** Не реализовано в данной ККТ.

#### <span id="page-22-0"></span>*Группа параметров «Канал связи»*

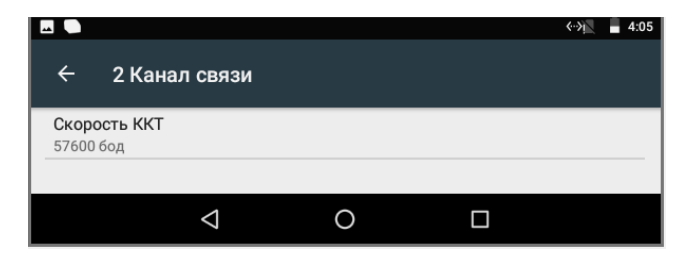

**Скорость ККТ.** Поля предназначены для настройки скорости обмена ККТ с планшетом. На этой скорости ККТ ожидает команды от планшета. Только если эта скорость совпадает со скоростью драйвера, то возможна работа планшета с ККТ. То есть, если планшет посылает команды на скорости отличной от той, на какой ККТ ожидает получать команды, совместная работа планшета и ККТ невозможна.

По умолчанию в ККТ: Скорость 57600 бод.

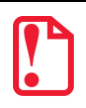

**При изменении канала связи с планшетом необходимо перезагрузить ККТ для того чтобы настройки вступили в силу.**

#### <span id="page-23-0"></span>*Группа параметров «Оплаты»*

В данной группе параметров можно запрограммировать формы расчета и наименование способа расчета.

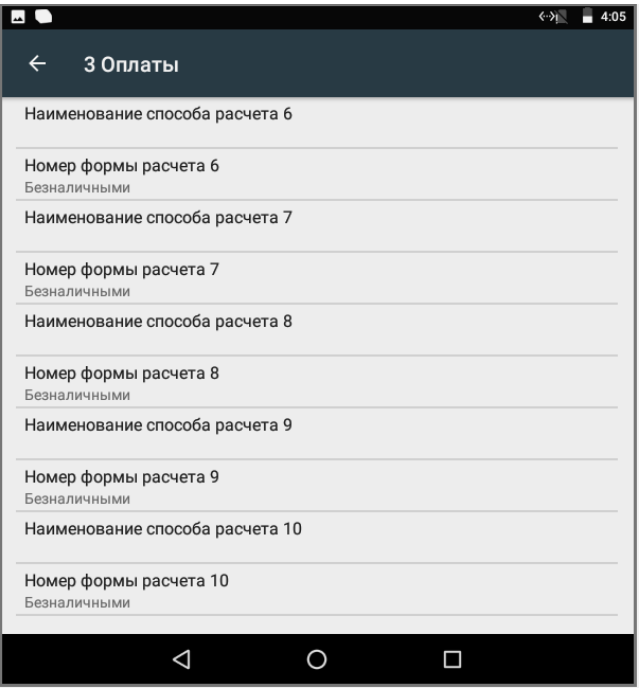

Оплата товара может осуществляться формами расчета: Наличными, Безналичными, Предварительная оплата (аванс), Последующая оплата (кредит), Иная форма оплаты (встречное предоставление).

**Номер формы расчета.** Параметр предназначен для программирования формы расчета и может принимать значения: Наличными, Безналичными, Предварительная оплата (аванс), Последующая оплата (кредит), Иная форма оплаты (встречное предоставление).

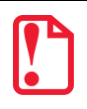

#### **Наименование форм расчетов невозможно переименовать.**

По умолчанию установлена форма расчетов «БЕЗНАЛИЧНЫМИ» (для способов расчетов 6..10).

**Наименование способа расчета 6..10** Параметр предназначен для программирования наименования способов расчета. Максимальное количество символов зависит от ширины, используемой ЧЛ и запрограммированного в ККТ шрифта.

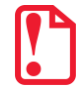

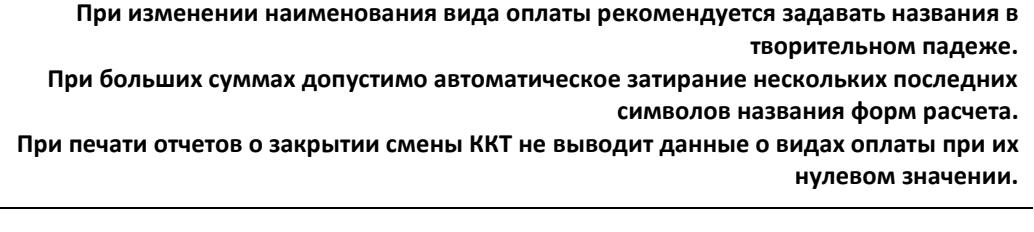

#### <span id="page-24-0"></span>*Группа параметров «Шрифт»*

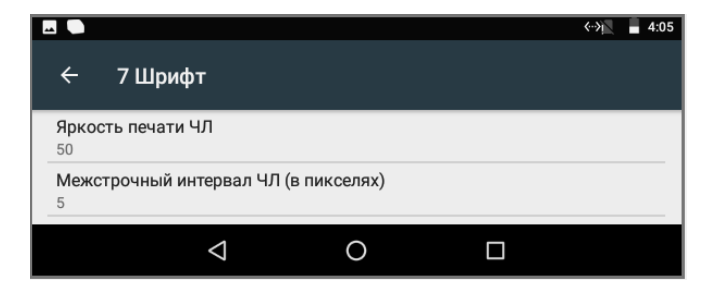

Данная группа параметров предназначена для настройки печати в ККТ.

**Яркость печати ЧЛ.** В ККТ можно изменить яркость печати. Яркость печати может меняется при изменении температуры окружающей среды. Яркость при температуре воздуха +10 °С должна быть больше, чем при температуре +35 °С для того, чтобы на чеке изображение имело одинаковую яркость. Если печать производится нечасто и чеки короткие, то следует установить яркость больше, чем при интенсивной печати длинных чеков.

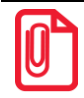

**С уменьшением яркости быстрее отводится тепло из зоны печати, что приводит к некоторому увеличению скорости печати.**

По умолчанию в ККТ: 50.

**Межстрочный интервал ЧЛ (в пикселях)**. Указывает количество точек (по вертикали) между соседними строками текста. То есть чем больше значение указано в данном параметре, тем разреженнее строки: с одной стороны, чем меньше межстрочный интервал, тем короче чек (экономия расходных материалов), а с другой стороны строки начинают сливаться (чек трудно читать). Межстрочный интервал может принимать значения в диапазоне от 0 до 15. Новое значение межстрочного интервала будет применено после печати следующей строки.

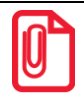

**С увеличением межстрочного интервала быстрее отводится тепло из зоны печати, что приводит к некоторому увеличению скорости печати.**

По умолчанию в ККТ: 5.

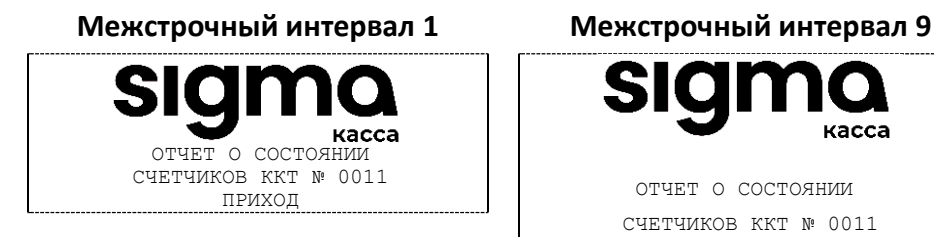

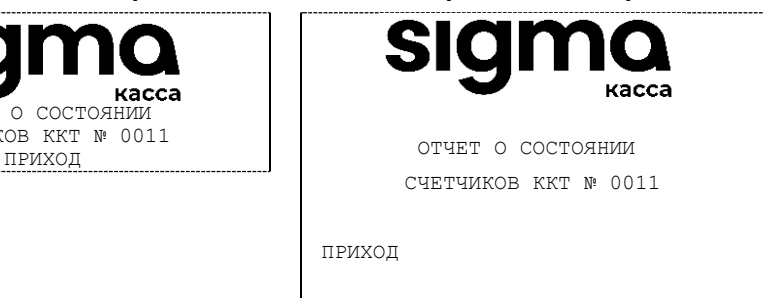

#### <span id="page-25-0"></span>*Группа параметров «Пользователи и пароли»*

В данной группе параметров можно запрограммировать имя кассира и его ИНН.

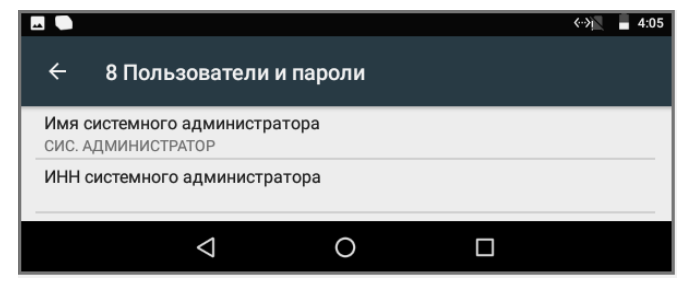

В группе параметров «Пользователи и пароли» можно ввести имя оператора, это может быть кассир, администратор, системный администратор. При смене наименования кассира следует учитывать максимальное количество символов по ширине ЧЛ, установленной в ККТ. В имени кассира допустимо использовать все символы ККТ (русские и латинские строчные и прописные буквы, цифры и т.д.).

По умолчанию в ККТ: **Имя системного администратора** – СИС, АДМИНИСТРАТОР; **ИНН системного администратора** – не введен.

#### <span id="page-25-1"></span>*Группа параметров «Клише»*

В данной группе параметров можно настроить клише, печатаемое перед каждым документом:

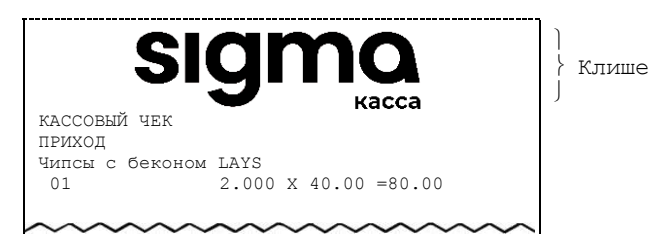

Для ЧЛ можно установить различное количество печатаемых строк.

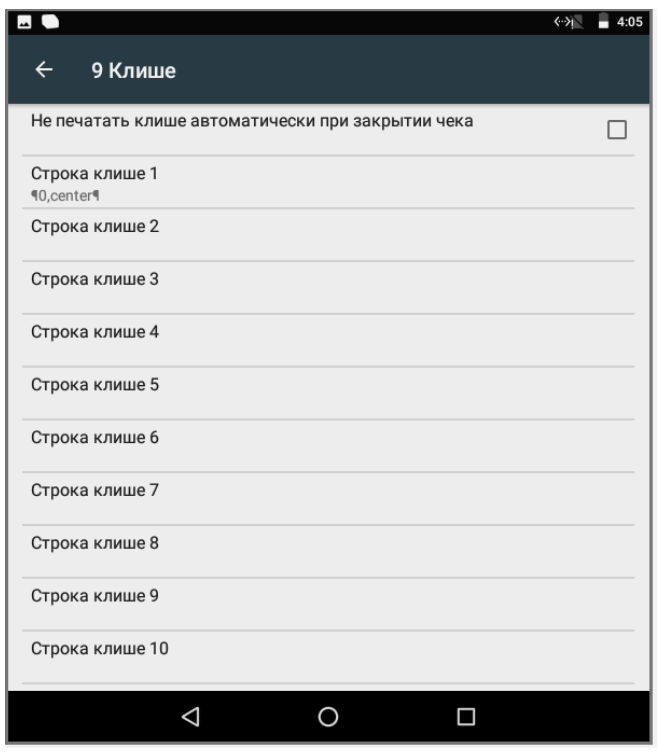

**Не печатать клише автоматически при закрытии чека.** Данный параметр предназначен для настройки печати клише после закрытия чека. Если флаг установлен, то клише будет печататься автоматически после закрытия чека, если флаг не установлен, то клише автоматически печататься не будет (но при этом можно напечатать клише отдельной командой).

По умолчанию в ККТ: Флаг не установлен.

**Строка клише 1… Строка клише 10**. В строках можно запрограммировать текст, который будет печататься в клише. Количество символов в строке зависит от настройки ККТ и от шаблона печати.

По умолчанию в ККТ: **Строка 1** – «0, center», **Строка 2…Строка 10** – пустые.

#### <span id="page-26-0"></span>*Группа параметров «Скорость печати»*

В группе настраивается приоритет качества печати перед скоростью печати.

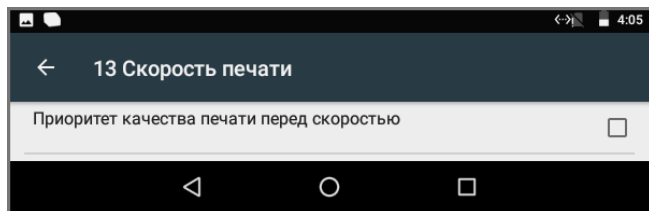

**Приоритет качества печати перед скоростью.** При установленном флаге скорость печати будет снижена, при этом увеличится качество печати на ЧЛ.

По умолчанию в ККТ: Флаг не установлен.

#### <span id="page-27-0"></span>*Группа параметров «ОФД»*

В данной группе параметров производится настройка интерфейса и канала обмена с оператором фискальных данных (ОФД), аккредитованного налоговыми органами (ФНС). Вся информация предоставляется ОФД, с которым был заключен договор.

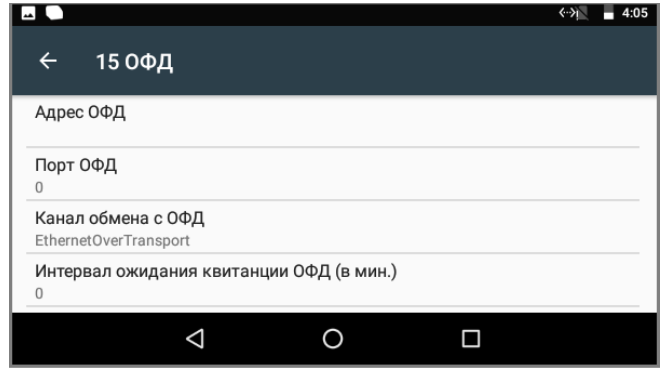

**Адрес ОФД.** В поле вводится адрес сервера (можно указать IP-адрес или URL-адрес сайта оператора).

**Порт ОФД**. В поле нужно указать номер порта (диапазон 0..65535), по которому будет осуществляться обмен данными с ОФД.

По умолчанию: 0.

**Канал обмена с ОФД**. В поле указан канал обмена, по которому будет осуществляться обмен (Ethernet Over Transport).

**Интервал ожидания квитанции ОФД (в мин)**. Параметр задает период времени, через который будет осуществляться опрос ФН на наличие квитанции с подтверждением от ОФД.

По умолчанию: 0.

#### <span id="page-27-1"></span>*Группа параметров «Диагностика»*

В данной группе можно запрограммировать адрес и IP-порт сервера диагностики.

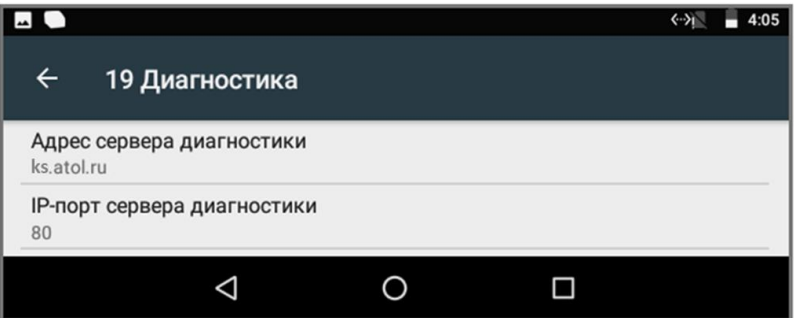

**Адрес сервера диагностики.** Параметр предназначен для программирования адреса сервера диагностики для последующего осуществления диагностирования связи ККТ с Интернет в автоматическом режиме.

По умолчанию в ККТ: ks.atol.ru.

**IP-порт сервера диагностики.** В параметре программируется IP-порт сервера диагностики.

По умолчанию в ККТ: 80.

#### <span id="page-28-0"></span>*Проверка функционирования ККТ*

Перед началом рабочей смены рекомендуется провести проверку функционирования ККТ АТОЛ Sigma 7Ф в следующей последовательности:

- 1. Проверить все соединительные шнуры ККТ и правильность подключения.
- 2. Включить питание ККТ и проверить связь ККТ с планшетом и ОФД.
- 3. Проверить наличие чековой ленты в ККТ, или заправить ленту согласно разделу [«Заправка](#page-17-0) [бумаги»](#page-17-0) на странице [18.](#page-17-0)
- 4. Оформить тестовый чек и проверить правильность печати всех реквизитов.

#### <span id="page-29-0"></span>**Запуск Сервисной утилиты**

Перед тем как начать работу с Сервисной утилитой и выполнить операций регистрации/перерегистрации ККТ, закрытие ФН нужно:

- 1. Подключить смарт-терминал к сети питания (рекомендуется во избежание разрядки аккумуляторной батареи в процессе работы с утилитой и выполнении основных операций с фискальным накопителем).
- 2. Включить смарт-терминал, нажав на кнопку включения на правой боковой панели изделия.
- 3. Нажать на кнопку главного меню **на планшете.**
- 4. После включения запустить и активировать тест Драйвера ККТ v. 10 на планшете (подробнее изложено в разделе [«Настройка ККТ»](#page-19-0)).
- 5. Затем на планшете перейти к списку приложений и выбрать Сервисную утилиту:

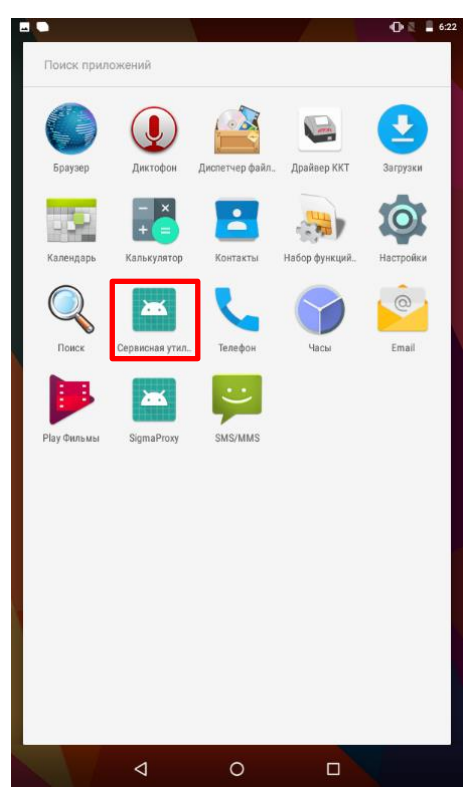

6. Откроется рабочее окно Сервисной утилиты:

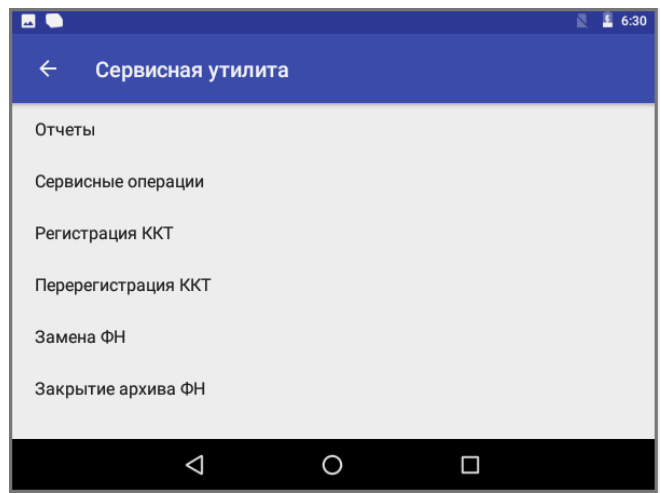

#### <span id="page-30-0"></span>*Ввод даты и времени*

Перед выполнением различных операций с ККТ нужно ввести дату и время с помощью Сервисной утилиты:

1. В меню Сервисной утилиты выбрать пункт **Сервисные операции**.

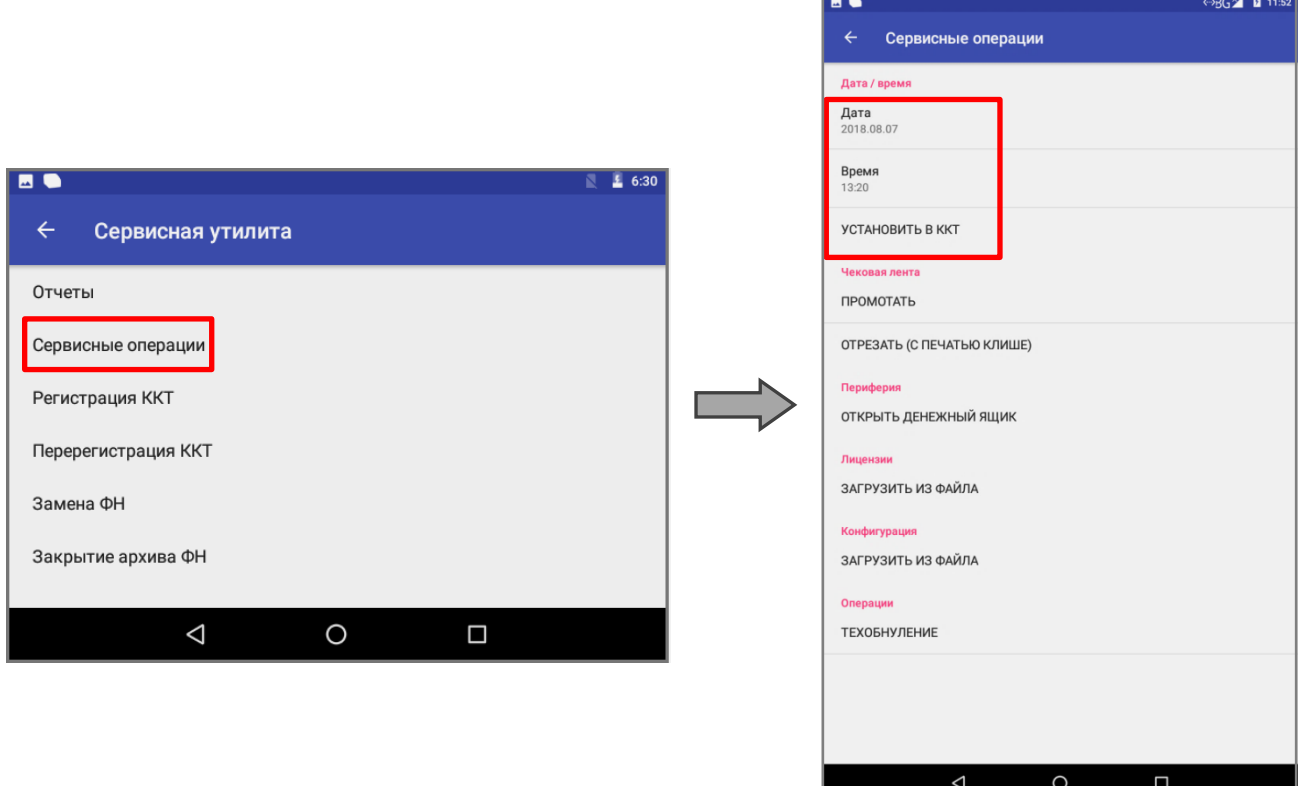

2. В открывшемся списке выбрать пункт **Дата**, затем задать текущую дату и нажать кнопку **Применить.** 

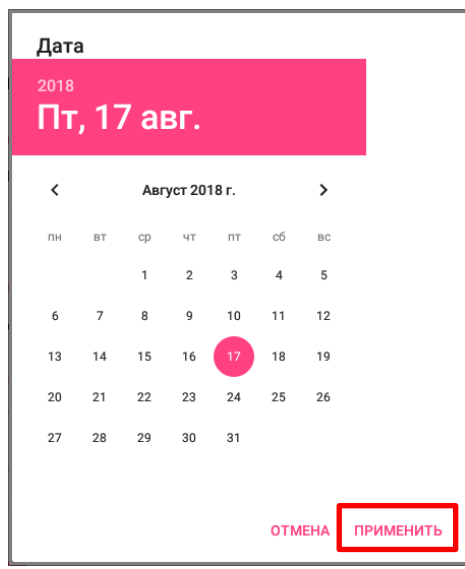

Для отмены действия нажать пункт **Отмена.**

3. Для ввода времени выбрать пункт **Время.** В открывшемся окне задать текущее время и нажать кнопку **Применить.**

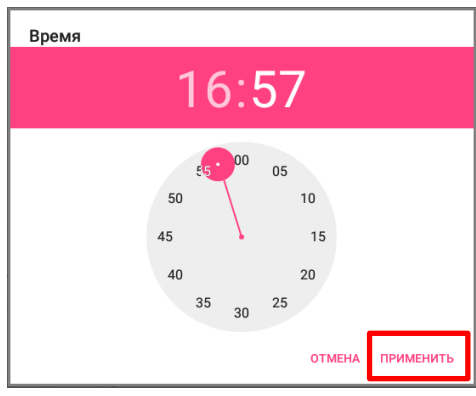

Для отмены действия нажать пункт **Отмена.**

<span id="page-31-0"></span>Для того чтобы настройка вступила в силу необходимо нажать | УСТАНОВИТЬ В ККТ

#### *Регистрация ККТ*

Перед проведением регистрации ККТ в ФНС нужно в корпус установить новый экземпляр фискального накопителя. Далее выполнить следующую последовательность действий:

- 1. В рабочем окне Сервисной утилиты выбрать пункт **Регистрация ККТ**.
- 2. Откроется окно **Регистрация ККТ**, в котором нужно ввести параметры регистрации. Для ввода или редактирования параметра нужно нажать на название параметра, в открывшемся окне ввести информацию, или установить/снять флаг напротив названия параметра. Для подтверждения ввода нужно нажать **ОК**, для отмены – **Отмена**.

## **AUTRADE**

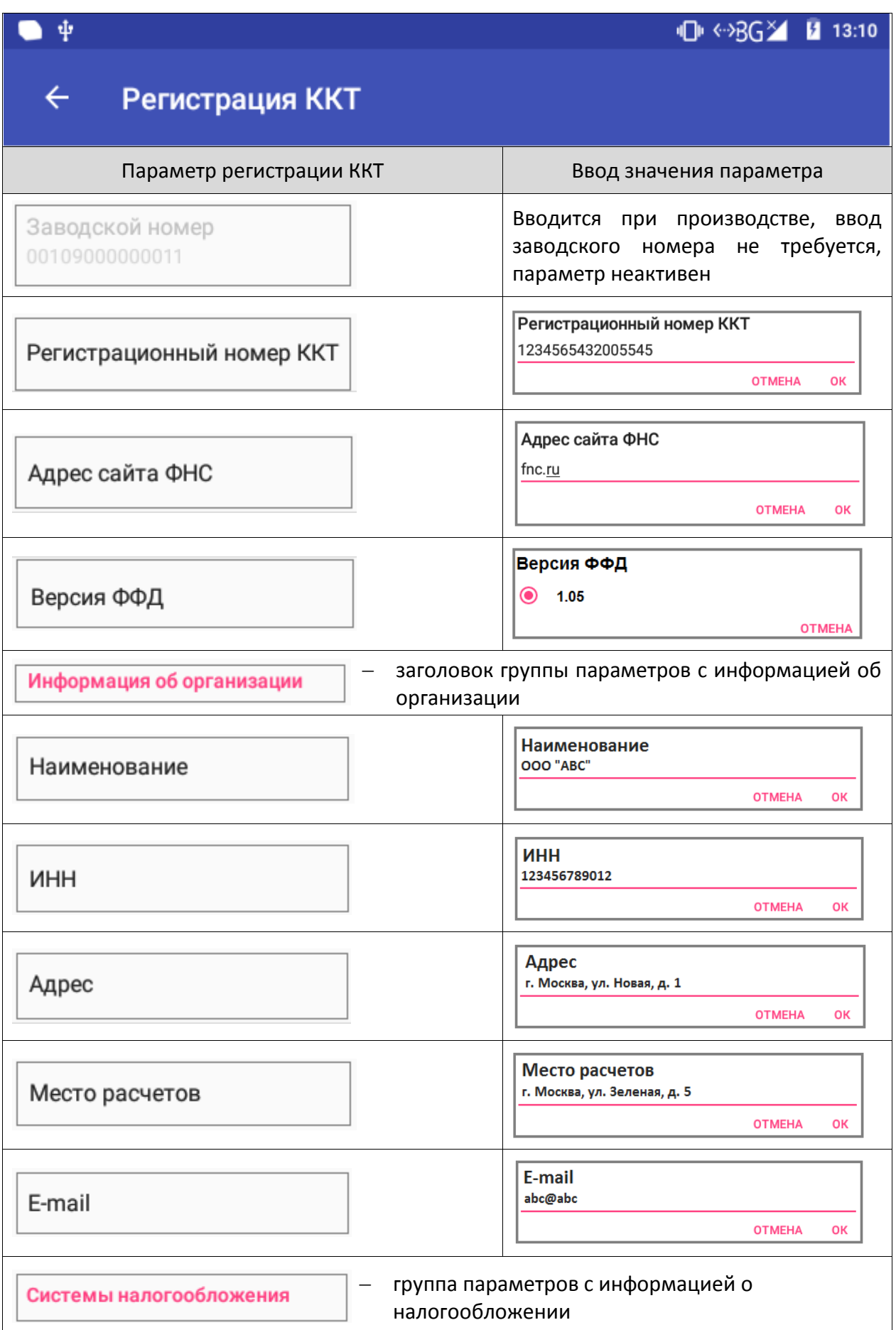

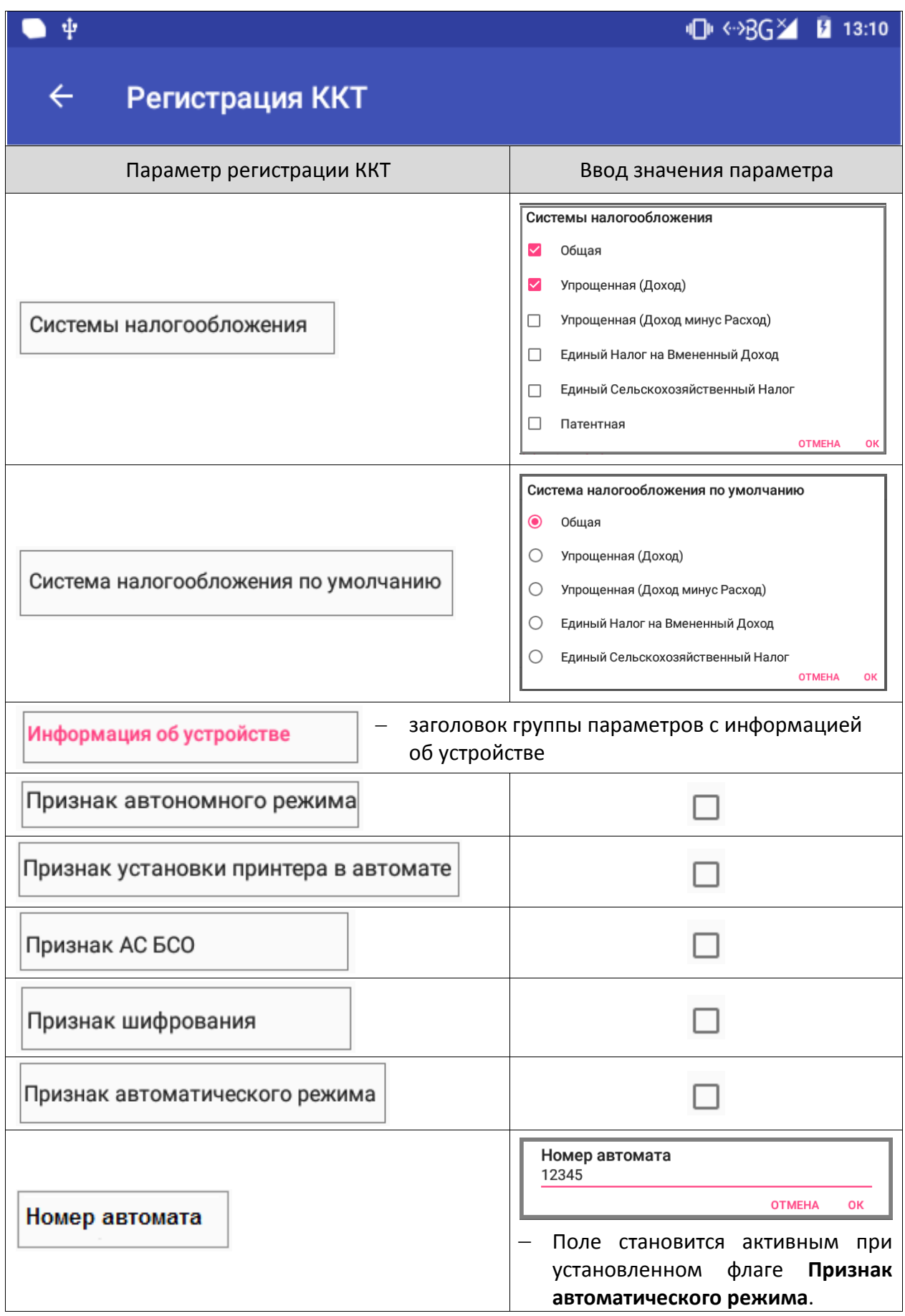

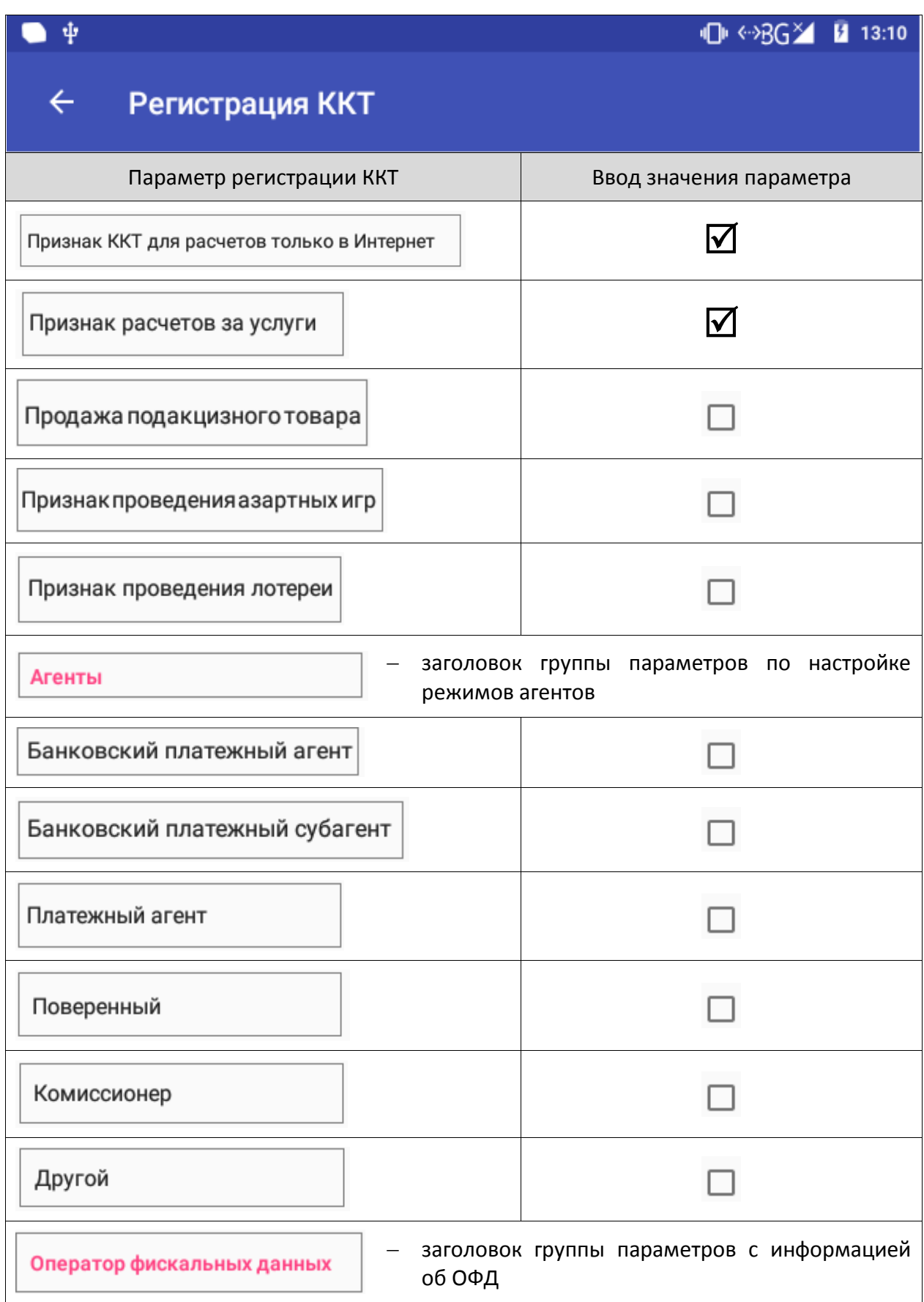

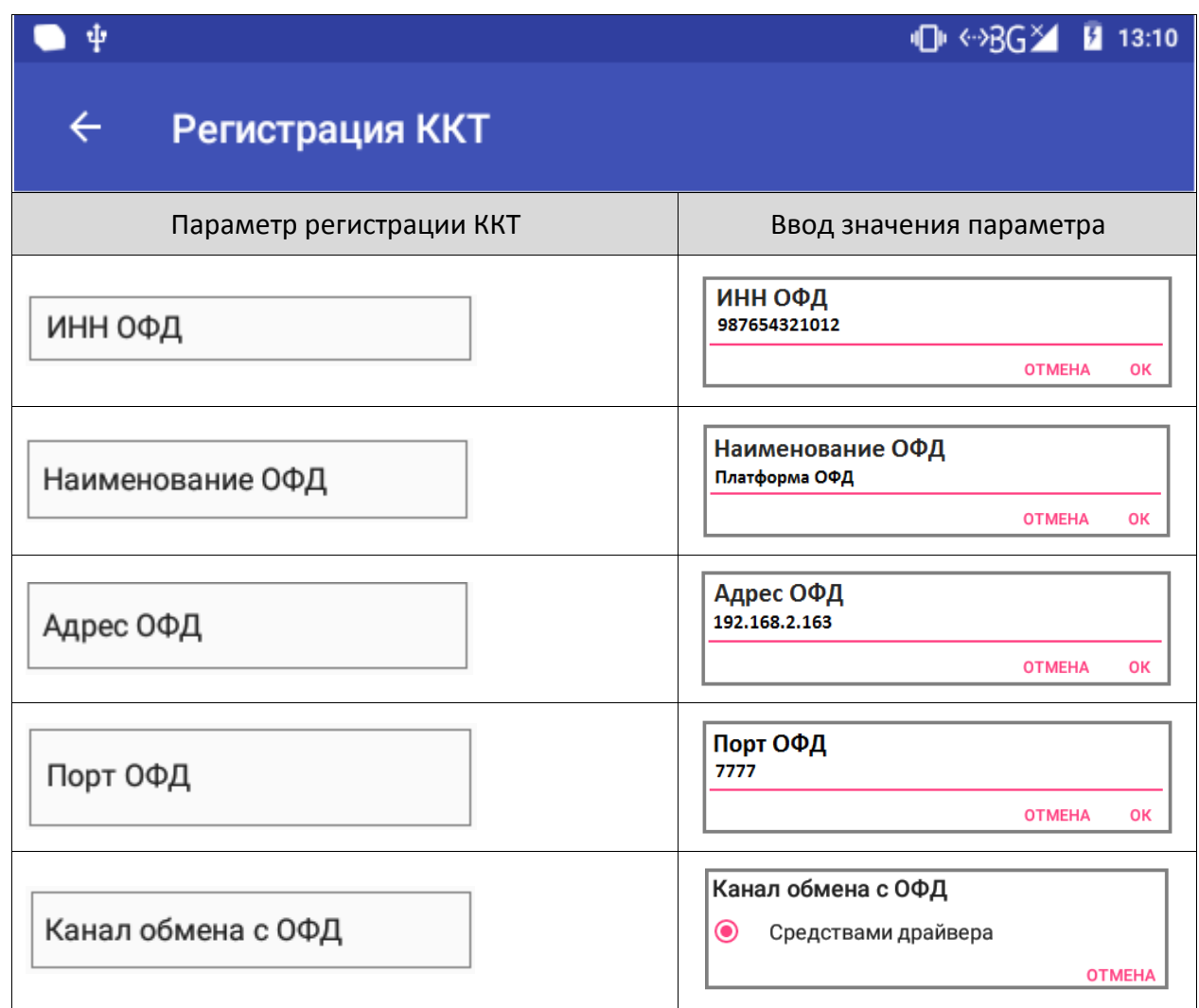

- ЗАРЕГИСТРИРОВАТЬ ККТ 3. После ввода всех параметров регистрации нужно нажать на кнопку в конце перечня параметров.
- 4. ККТ выведет на печать Отчет о регистрации ККТ.
- 5. В случае если какой-либо из параметров введен неверно, то Сервисная утилита выведет сообщение об ошибке. После исправления нужно снова нажать на кнопку ЗАРЕГИСТРИРОВАТЬ ККТ .
## <span id="page-36-0"></span>*Изменение параметров регистрации ККТ*

Для изменения параметров регистрации ККТ нужно выполнить следующую последовательность действий:

- 1. В рабочем окне Сервисной утилиты выбрать пункт **Перерегистрация ККТ**.
- 2. Откроется окно Перерегистрация ККТ, в котором нужно изменить параметры регистрации (для редактирования параметра нужно нажать на название параметра, в открывшемся окне ввести информацию). В данном примере изменились название пользователя ККТ и адрес пользователя, весь перечень параметров регистрации представлен в разделе [«Ввод даты и времени»](#page-30-0). При изменении параметров регистрации обязательно нужно указать причину перерегистрации.

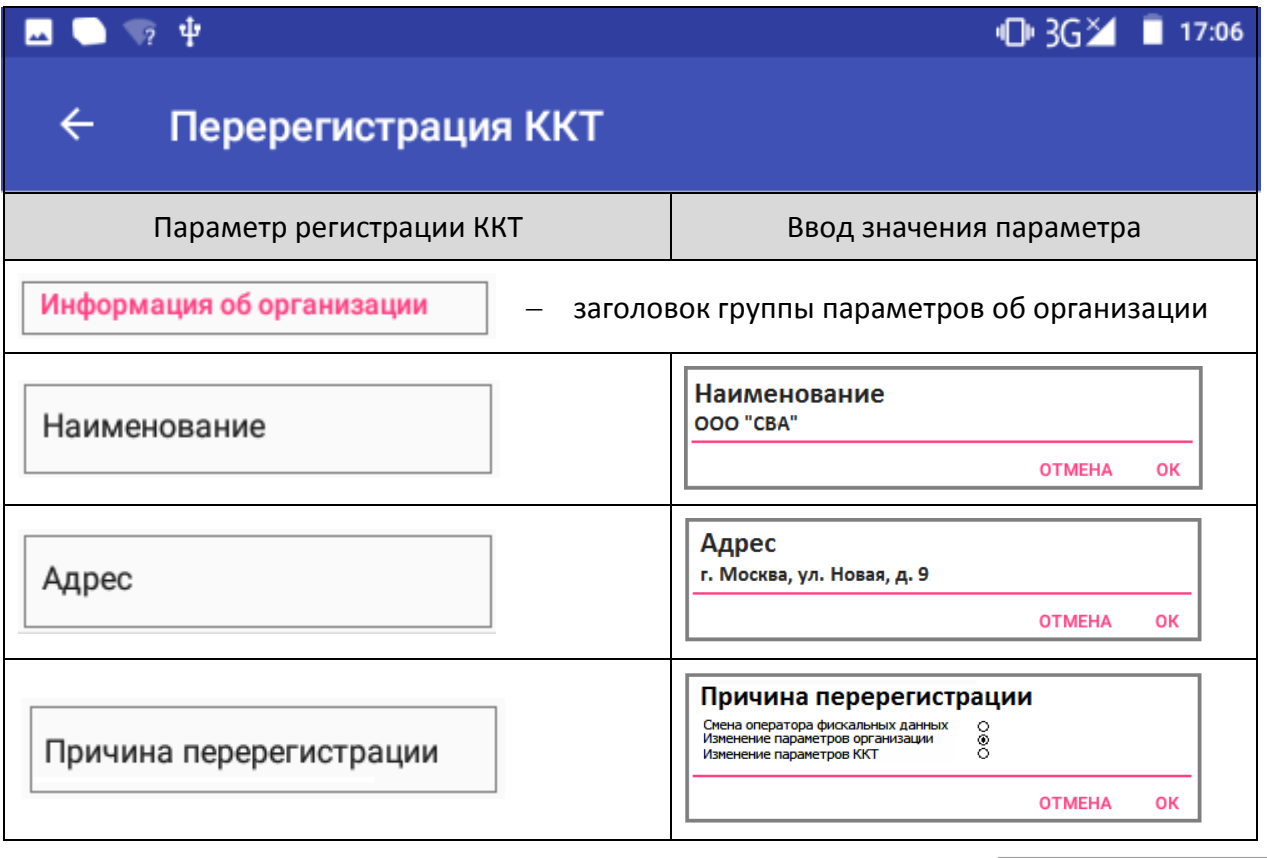

- ПЕРЕРЕГИСТРИРОВАТЬ ККТ 3. После изменения параметров регистрации нужно нажать на кнопку в конце перечня параметров.
- 4. ККТ распечатает «Отчет об изменении параметров регистрации».
- 5. В случае если какой-либо из параметров введен неверно, то Сервисная утилита выведет сообщение об ошибке. После исправления нужно снова нажать на кнопку ПЕРЕРЕГИСТРИРОВАТЬ ККТ .

## <span id="page-37-1"></span>*Перерегистрация ККТ*

В случае если ресурс старого ФН закончен<sup>1</sup>, то в корпус изделия нужно установить новый экземпляр фискального накопителя, а затем выполнить перерегистрацию ККТ. Описание замены фискального накопителя представлено в «Руководстве по эксплуатации» (документ представлен на сайте компании АТОЛ). Чтобы перерегистрировать ККТ, нужно выполнить следующее:

- 1. В рабочем окне Сервисной утилиты выбрать пункт **Замена ФН**.
- 2. Ввести все параметры регистрации ККТ в ФНС. Ввод параметров регистрации ККТ при замене ФН выполняется аналогично описанию в разделе [«Ввод даты и времени»](#page-30-0).
- З. После ввода всех параметров нужно нажать на кнопку 3АРЕГИСТРИРОВАТЬ ЗАМЕНУ ФН
- 4. ККТ распечатает «Отчет об изменении параметров регистрации».

### <span id="page-37-0"></span>*Закрытие ФН*

В связи с заменой фискального накопителя или снятия ККТ с регистрационного учета нужно закрыть ФН. Перед закрытием ФН, нужно закрыть смену и дождаться отправления всех фискальных документов ОФД, в противном случае будет выведена ошибка «В ФН есть неотправленные ФД». Проконтролировать отправку фискальных документов оператору фискальных данных можно, распечатав тест соединения с ОФД:

- 1. В рабочем окне Сервисной утилиты выбрать пункт **Сервисные операции**.
- 2. В списке сервисных операций выбрать пункт **Отчеты** —> **Проверка связи с ОФД**.

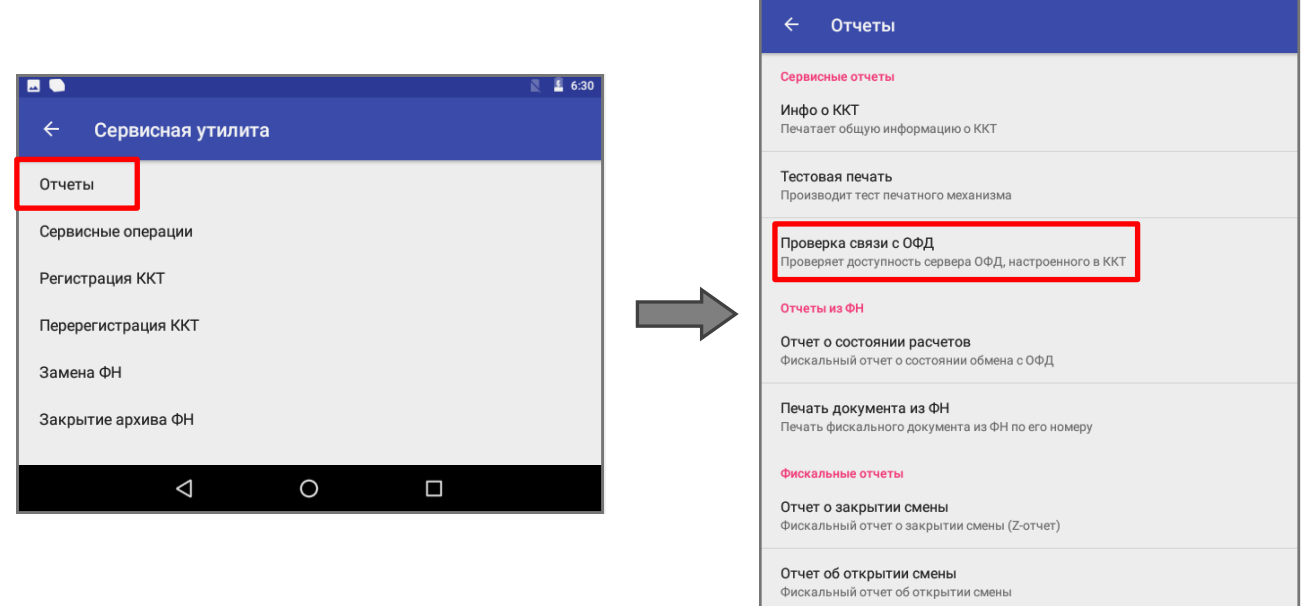

 $\blacksquare \blacksquare \blacksquare \psi$ 

←>BG> E 11:39

 $\Box$ 

 $\circ$ 

 $\triangle$ 

 $\overline{a}$ 

 $^{\text{1}}$  – в случае окончания ресурса ФН нужно закрыть ФН согласно описанию раздела [«Закрытие ФН»](#page-37-0).

3. Проверка связи будет запущена. Смарт-терминал распечатает документ, в котором будет присутствовать строка Непереданных ФД XX (в случае если есть непереданные ФД).

Если непереданных фискальных документов нет, смена в ККТ закрыта, тогда для закрытия ФН нужно выполнить следующее:

- 1. В рабочем окне Сервисной утилиты выбрать пункт **Закрытие архива ФН**.
- 2. ККТ распечатает «Отчет о закрытии ФН».

Сведения, содержащиеся в отчете о закрытии ФН, передаются в налоговый орган. В последующем необходимо заменить фискальный накопитель на новый экземпляр и выполнить перерегистрацию ККТ (см. раздел [«Перерегистрация ККТ»](#page-37-1)), либо снять ККТ с регистрационного учета, за исключением снятия с учета в случае утраты или хищения такой контрольно-кассовой техники.

Закрытие ФН производится также в случае сбоя в ФН. При этом необходимо обратиться в налоговые органы для внесения изменений в базу фискальных накопителей по сбойному ФН и затем выполнить все необходимые действия, предусмотренные процедурой перерегистрации ККТ в связи с заменой ФН.

### *Ввод кода лицензии*

Лицензия в ККТ вводится при производстве и необходима для активизации всех фискальных функций. В случае если код лицензии был удален в ККТ, то его можно восстановить на сайте компании АТОЛ <http://partner.atol.ru/support/filelic/> (раздел «Файлы лицензий»), сохранить на внешний носитель памяти USB. После этого выполнить следующие действия:

- 1. Включить смарт-терминал.
- 2. Установить внешний носитель памяти USB в разъем смарт-терминала.
- 3. Запустить Сервисную утилиту, затем выбрать пункт **Сервисные операции** —> **Лицензии/Загрузить из файла**.

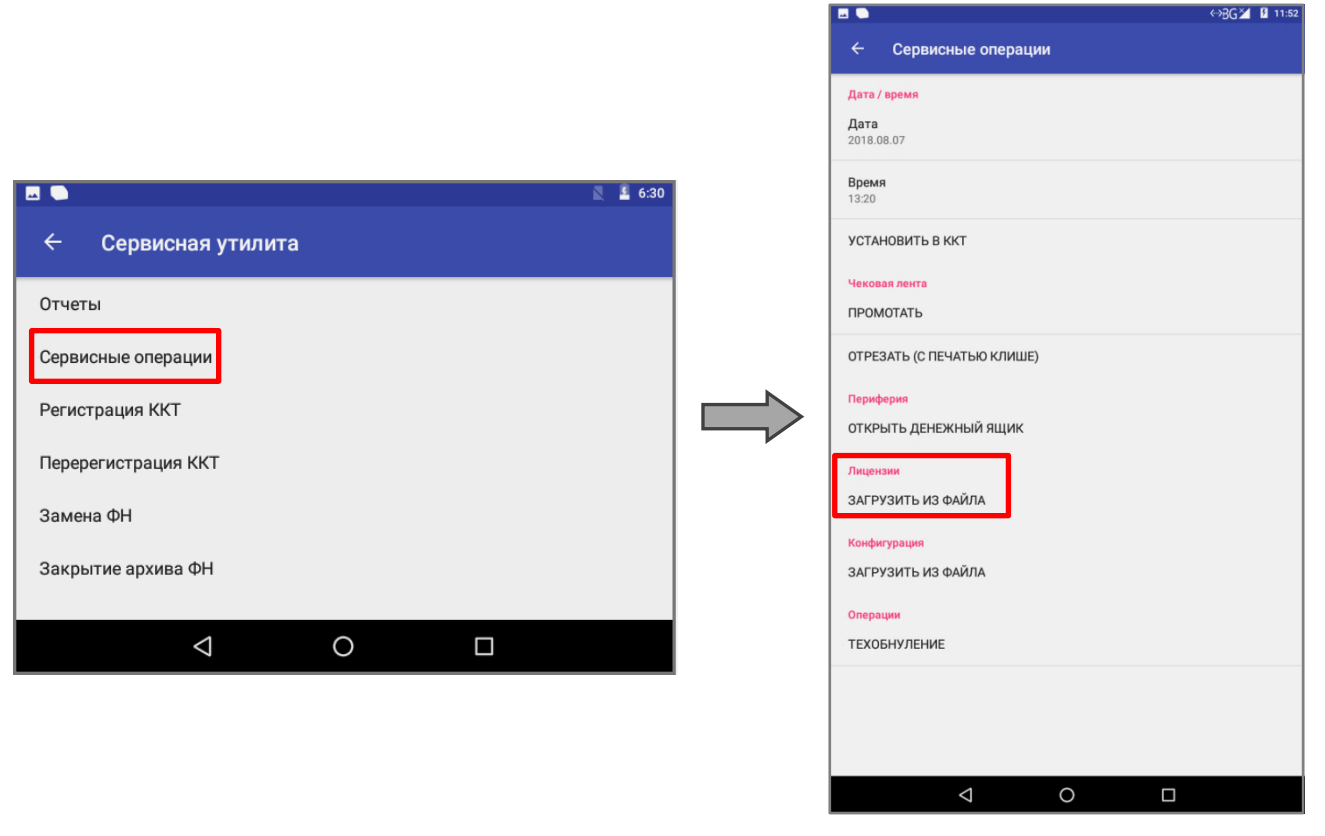

4. Далее указать путь к внешнему носителю USB, выбрать файл лицензии **ATOL-Sigma-7F\_lic.lic**.

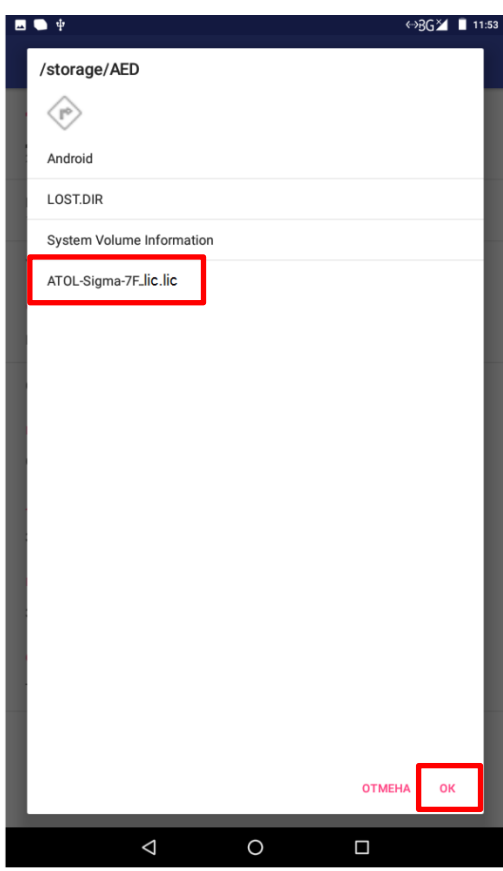

- 5. Далее подтвердить действие нажатием на кнопку **ОК**.
- 6. Лицензия будет загружена в ККТ.

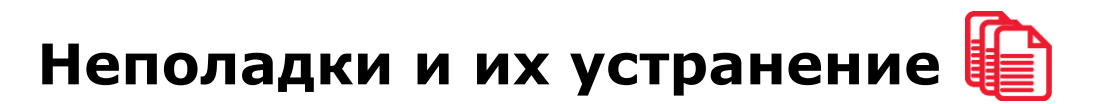

#### **ККТ не реагирует на запрос команды:**

- ККТ выключена включить питание.
- Идет отработка какой-либо команды дождаться окончания выполнения текущей операции.
- Произошло замятие бумаги следует освободить бумагу.
- ККТ вышла из строя устранить неполадки согласно эксплуатационной документации или обратиться к изготовителю ККТ, или в сервисную организацию, обслуживающую данную модель ККТ.

#### **Планшетный модуль не отвечает:**

- Нажать на кнопку принудительной перезагрузки для перезагрузки изделия (кнопка показана на рисунке [2\)](#page-11-0).
- Вышел из строя планшетный модуль обратиться к изготовителю ККТ, или в аккредитованный сервисный центр, обслуживающий данную модель ККТ.

#### **ККТ заблокирована при расхождении даты и времени с таймером ФН:**

 При расхождении определения временных интервалов по часам ККТ и по таймеру ФН более чем на 5 мин. – нужно перезагрузить ККТ.

### **ККТ заблокирована по причине окончания срока эксплуатации ФН в составе ККТ, заполнении памяти ФН или неисправности ФН:**

Закрыть смену, закрыть ФН (при возможности), заменить ФН.

### **ККТ заблокирована при превышении времени ожидания подтверждения ОФД о получении ФД:**

Настроить параметры связи с ОФД; если подтверждение не приходит, обратится к ОФД.

#### **ККТ не выполняет команды:**

- При попытке оформить кассовый чек ККТ выдает ошибке «Смена превысила 24 часа» необходимо закрыть смену (снять отчет о закрытии смены).
- ККТ заблокирована при вводе даты введите правильную дату.
- Не завершены операции регистрации ККТ, закрытия смены и др. (например, по причине непреднамеренной перезагрузки ККТ или ошибки питания) либо данные не переданы в ОФД (истек срок ожидания) – исправьте неполадку и завершите операцию и/или настройте связь для корректного обмена с ОФД и отправки ФД.
- В ККТ отсутствует ФН (ККТ заблокирована) необходимо проверить подключение ФН к системной плате ККТ, проверить исправность кабеля ФН, проверить исправность ФН. При обнаружении неполадки устранить ее или обратиться к изготовителю ККТ, или в аккредитованный сервисный центр, обслуживающий данную модель ККТ.

 ККТ заблокирована при попытке входа в режим воспроизводит характерный звуковой сигнал, по причине несоответствия заводского номера ККТ установленному в нем ФН – установите ФН с соответствующим заводским номером.

### **ККТ не входит в режим оформления кассовых чеков:**

Закрыт ФН – установите новый экземпляр ФН и проведите перерегистрацию ККТ.

#### **У ККТ горит красный индикатор ошибки:**

- Бумага закончилась, вставьте бумагу.
- Проверить датчик бумаги при обнаружении неполадки рекомендуется обратиться к изготовителю ККТ или в аккредитованный сервисный центр, обслуживающий данную модель ККТ.

### **При снятии отчета о закрытии смены произошел сбой, ККТ выдает ошибку «Снятие отчета прервалось»**

необходимо повторно закрыть смену.

#### **Отсутствует печать одной или нескольких точек:**

 Неисправна печатающая головка – рекомендуется обратиться к изготовителю ККТ или в сервисную организацию, обслуживающую данную модель ККТ.

#### **Отсутствует печать:**

- Неисправна печатающая головка рекомендуется обратиться к изготовителю ККТ или в сервисную организацию, обслуживающую данную модель ККТ.
- Недостаточный прижим печатающей головки рекомендуется обратиться к изготовителю ККТ или в сервисную организацию, обслуживающую данную модель ККТ.
- Недостаточная яркость печати увеличьте **Яркость печати**.

#### **При печати ККТ на бумаге остается темный след от головки:**

Температура головки принтера превысила 64° С. Рекомендуется понизить яркость печати. Продолжение работы возможно после понижения температуры головки принтера.

#### **В ФН переданы неверная дата или время:**

Ввести корректные дату и время.

#### **В отчете о закрытии смены печатается:**

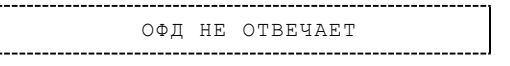

 Перезагрузить ККТ, проверить настройку связи с ОФД. В случае если настройки верные, но ОФД не отвечает, нужно обратиться к ОФД, дождаться устранения неполадок сервера ОФД и повторить операцию.

### **Отсутствует подтверждение ОФД о получении ФД:**

Требуется отправить ФД.

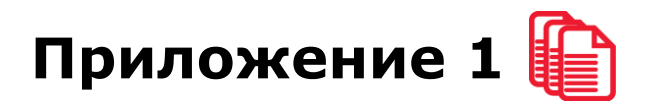

## **Отчет о регистрации ККТ**

Регистрация ККТ выполняется согласно описанию раздела [«Регистрация ККТ»](#page-31-0) на странице [32.](#page-31-0)

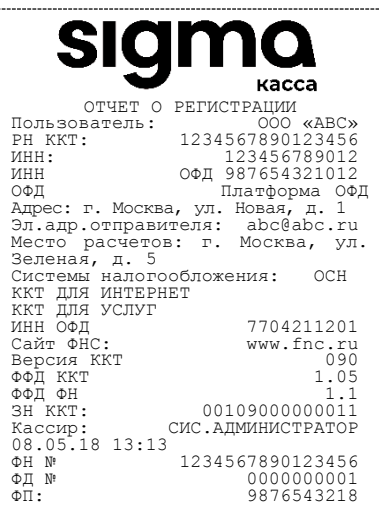

## **Отчет об изменении параметров регистрации**

Изменение параметров регистрации описано в разделе [«Изменение параметров](#page-36-0)  [регистрации ККТ»](#page-36-0) на странице [37.](#page-36-0)

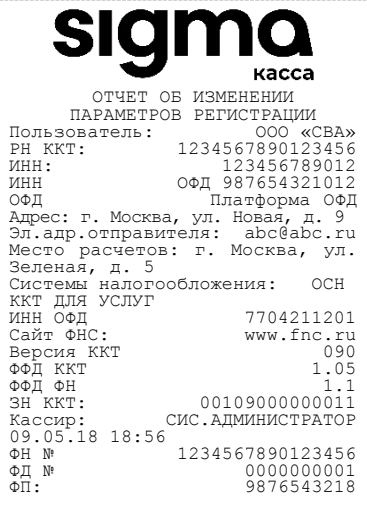

## **Отчет о перерегистрации**

Данный документ печатается после замены фискального накопителя (подробнее о замене ФН изложено в документе Инструкция по сервисному обслуживанию и ремонту) и выполнения перерегистрации ККТ по причине замены ФН (см. раздел [«Перерегистрация ККТ»](#page-37-1) на странице [38\)](#page-37-1).

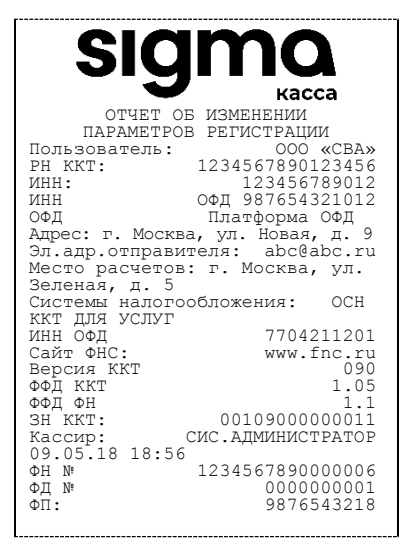

## **Реквизиты кассовых документов<sup>1</sup>**

**В данном разделе представлен пример документа ФФД 1.05, подробное описание изложено в документе «Форматы фискальных документов, обязательных к использованию», представленные на сайте ФНС.**

### *Реквизиты товарной позиции в кассовом чеке*

При оформлении товарной позиции на печать выводятся следующие реквизиты: наименование товара, цена товара, количества товара, стоимость, информация о налогах.

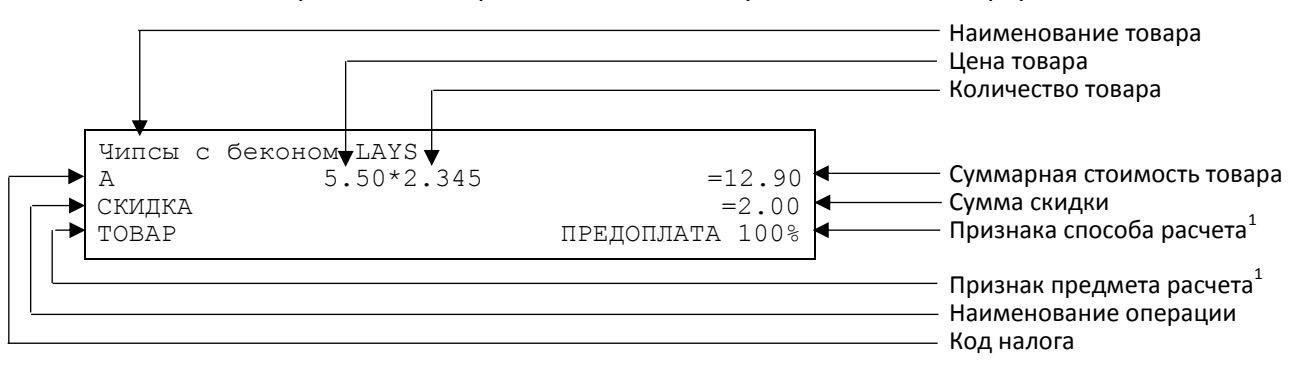

#### **Наименование операции**

l

В начале чека будет напечатано наименование операции: приход, возврат прихода, расход или возврат расхода.

 $^{\text{1}}$  — Подробное описание реквизитов изложено в Протоколе работы ККТ.

#### **Наименование товара**

В данной ККТ есть возможность печати наименования товара.

#### **Количество товара**

Количество товара указывается с точностью до шестого знака после запятой (при необходимости с точностью до граммов, миллилитров и т. д. для соответствующих товаров). Разделителем целой и дробной части служит символ точки «.»

#### **Цена и суммарная стоимость товара**

Цена и суммарная стоимость товара указываются в рублях и копейках, разделителем рублей и копеек служит символ точки «.».

### **Сумма скидки<sup>1</sup>**

Сумма, на которую снижается продажная цена товара, реализуемого покупателю.

### <span id="page-45-0"></span>*Блок реквизитов кассового чека*

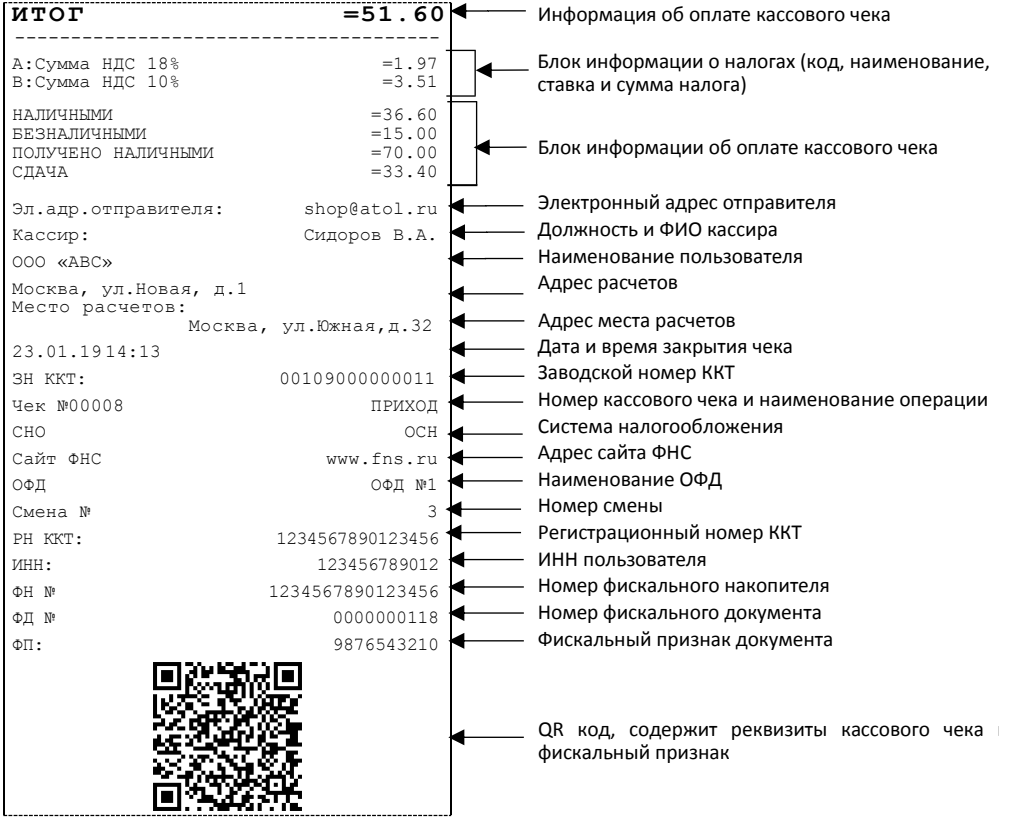

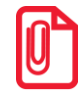

**В зависимости от применения ККТ в кассовых чеках будут печататься дополнительные реквизиты, указанные при регистрации ККТ в ФНС, например, строка «ККТ ДЛЯ ИНТЕРНЕТ» – при работе ККТ в сети интернет, а строка «АВТОМАТ № ... 1234» – при работе ККТ в автоматическом режиме.**

### **Блок информации о налогах**

Информация о налогах, которая включает в себя код налога, его наименование, ставку и сумму.

 $\overline{a}$ 

 $^{\rm 1}$  – Реализовано только в пользовательских шаблонах.

#### **Блок информации об оплате кассового чека**

Информация о принятии наличных и безналичных средств платежа от клиента/покупателя в счет оплаты товара, услуги. Эта информация всегда печатается в кассовом чеке.

#### **Должность и ФИО кассира**

Должность и ФИО лица, осуществляющего расчеты с покупателем (клиентом), оформляющего кассовые чеки или бланки строгой отчетности, выдающего (передающего) их покупателю (клиенту).

### **Наименование пользователя**

Наименование организации-пользователя ККТ или индивидуального предпринимателя.

### **Адрес расчетов**

Адрес, где производятся расчеты.

#### **Место расчетов**

Местоположение торгового предприятия, где производятся расчеты.

#### **Дата закрытия чека**

Дата определяется по показаниям внутренних энергонезависимых часов ККТ. Формат представления даты: ДД-ММ-ГГ.

#### **Время закрытия чека**

Время определяется по показаниям внутренних энергонезависимых часов ККТ. Формат представления времени: ЧЧ-ММ.

#### **Заводской номер**

Заводским номером ККТ является уникальная последовательность цифр, которая имеет формат:

## **XXXNNNMMMMMMMS**

Где:

**XXX** – код производителя (3 цифры);

**NNN** – номер модели (3 цифры);

**MMMMMMM** – заводской номер ККТ (7 цифр, но значащими являются младшие шесть разрядов, старший разряд должен содержать 0).

**S** – контрольная сумма (одна цифра). Контрольная сумма должна быть равна остатку от деления на 13 числа, состоящего из первых 13 цифр. Если остаток больше 9, то контрольное число должно быть равно последней цифре остатка.

### **Номер кассового чека**

Нумерация чеков сплошная в диапазоне одной смены (для кассовых чеков прихода, расхода, возврата прихода, возврата расхода). После открытия новой смены первый пробитый кассовый чек (прихода/расхода/возврата прихода/возврата расхода) будет иметь номер 00001.

### **Смена №**

В отчете об открытии смены печатается номер открываемой смены, в суточном отчете о закрытии смены печатается номер закрываемой смены. Номер содержит 5 разрядов (допустимы цифры от 0 до 9).

### **Регистрационный номер ККТ**

Регистрационный номер ККТ содержит до 16 знаков.

### **ИНН пользователя**

Идентификационный номер налогоплательщика вводится при регистрации ККТ в налоговых органах и должен содержать до 10 или до 12 знаков – если пользователь является юридическим лицом, или если пользователь является индивидуальным предпринимателем соответственно.

### **Заводской номер фискального накопителя**

Заводской номер фискального накопителя содержит до 14 знаков.

#### **Номер фискального документа**

Номер фискального документа содержит до 8 знаков.

#### **Фискальный признак документа**

Все фискальные документы защищаются фискальным признаком документа последовательность цифр, содержащая до 10 знаков.

#### **QR-код**

При считывании QR-кода приложением будет отображена последовательность символов:

#### **t=20190123T1120&s=89.20&fn=00106300000011&i=1234567890&fp=123456&n=2**

В QR-коде зашифрована следующая информация о кассовом чеке:

**t** – дата (в формате ГГГГММДД), символ T, а затем время чека (в формате ЧЧММ).

**s** – итог чека;

**fn** – заводской номер ФН;

**i** – порядковый номер фискального документа;

**fp** – фискальный признак документа;

**n** – тип чека (признак расчета).

#### *Блок реквизитов отчетов о открытии и закрытии смены*

Отчеты об открытии смены содержат блок информации:

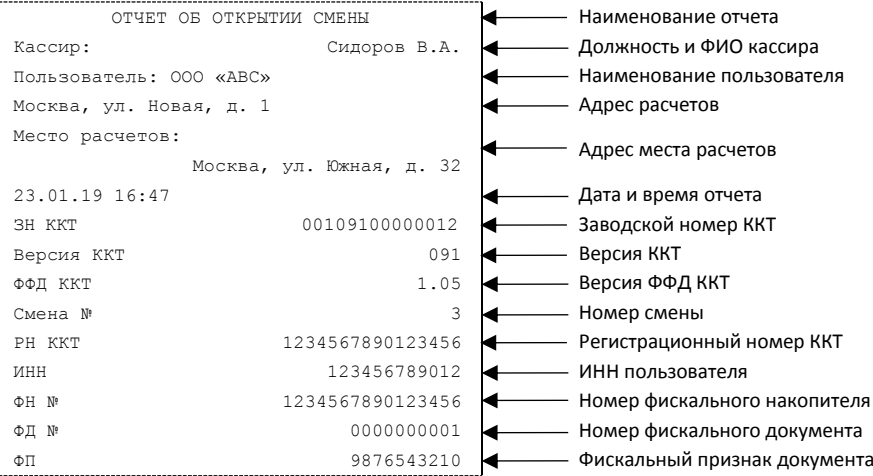

#### Отчет о закрытии смены содержат блок информации:

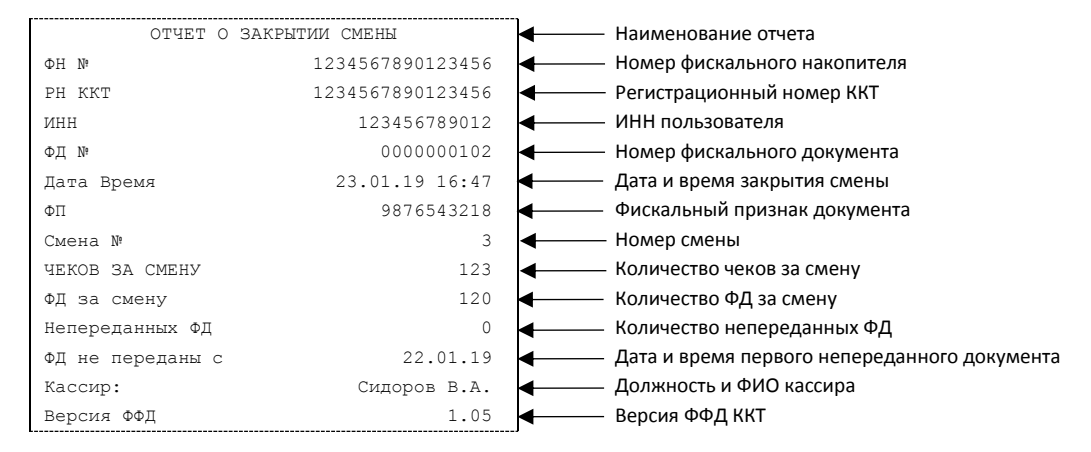

#### **Должность и ФИО кассира**

Должность и ФИО лица, осуществившего снятие отчета об открытии или закрытии смены.

#### **Дата печати отчета**

Дата определяется по показаниям внутренних энергонезависимых часов ККТ. Формат представления даты: ДД-ММ-ГГ.

#### **Время печати отчета**

Время определяется по показаниям внутренних энергонезависимых часов ККТ. Формат представления времени: ЧЧ-ММ.

#### **Смена №**

В отчете открытия печатается номер открываемой смены, в суточном отчете о закрытии смены печатается номер закрываемой смены. Номер содержит 4 разряда (цифрами от 0 до 9).

#### **Количество чеков за смену**

Количество пробитых чеков за смену.

#### **Количество непереданных ФД**

Количество непереданных фискальных документов на момент печати отчета о закрытии смены.

#### **Дата и время первого фискального документа, информация о котором не передана ОФД**

Описание строк **РН ККТ, ФН №, ФД №, ФП** представлено в разделе [«Блок реквизитов кассового](#page-45-0)  [чека»](#page-45-0).

## **Примеры кассовых чеков**

В данном разделе приведены примеры печатаемых документов в формате ФД 1.05 (подробнее изложено в документе «Форматы фискальных документов, обязательных к использованию», представленные на сайте ФНС). При формировании и последующем закрытии кассового чека в ККТ, электронные копии документов отправляются ОФД (кроме служебных сообщений).

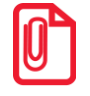

**В данном разделе приведены образцы кассовых чеков при использовании ККТ для торговли.**

## *Документ готовности к работе*

При включении ККТ выводит на печать документ $^{\rm 1}$  готовности к работе, который имеет вид:

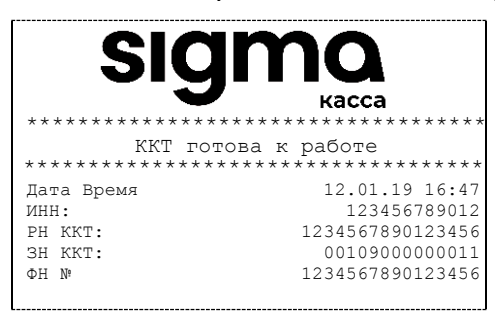

## *Отчет об открытии смены*

В ККТ смена открывается специальным документом, который выводится на печать при открытии первого чека после снятия отчета о закрытии предыдущей смены:

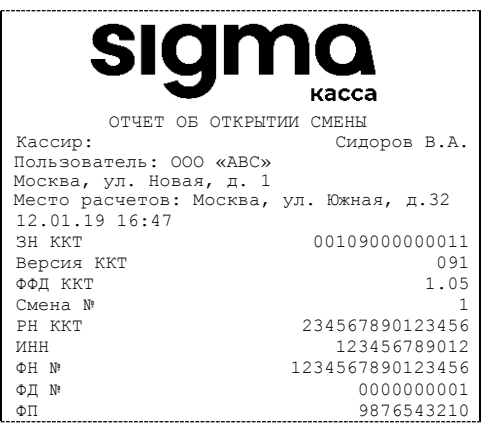

 $\overline{a}$ 

 $1$  – Настройка по умолчанию отключена.

## *Кассовый чек прихода*

Приход – основная операция, выполняемая на ККТ. Чек прихода оформляется при осуществлении расчетов с использованием наличных и (или) безналичных средств платежа.

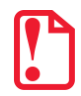

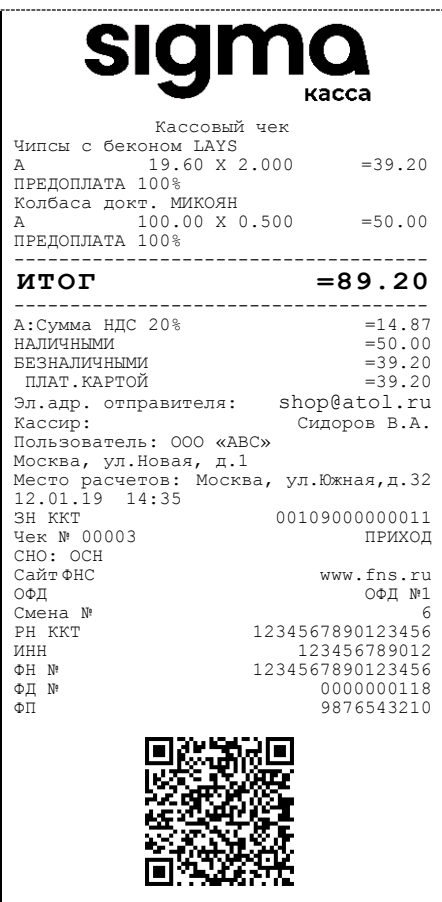

## *Кассовый чек возврата прихода*

Операция «Возврат прихода» регистрирует возврат прихода при выдаче средств покупателю (клиенту).

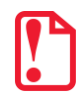

**Операции возврата прихода не уменьшают сменный итог прихода.**

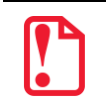

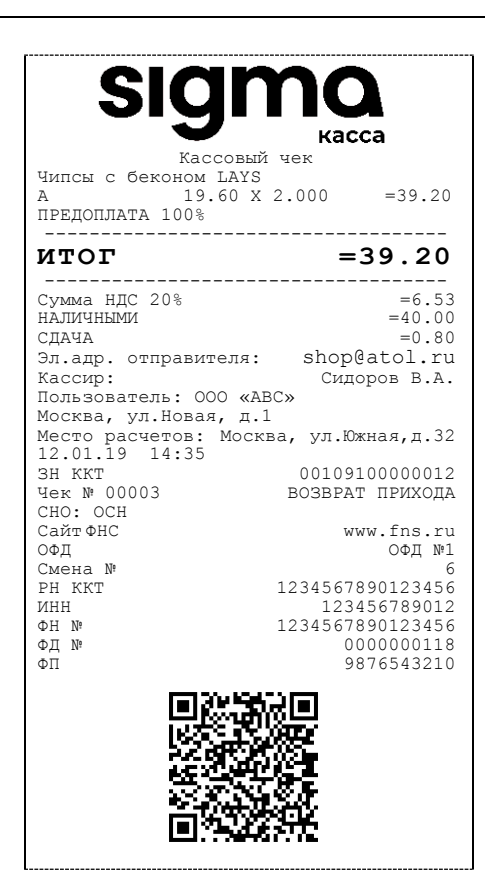

## *Кассовый чек расхода*

Кассовый чек расхода оформляется при осуществлении расчетов, при которых происходит выдача средств покупателю (клиенту).

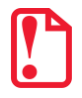

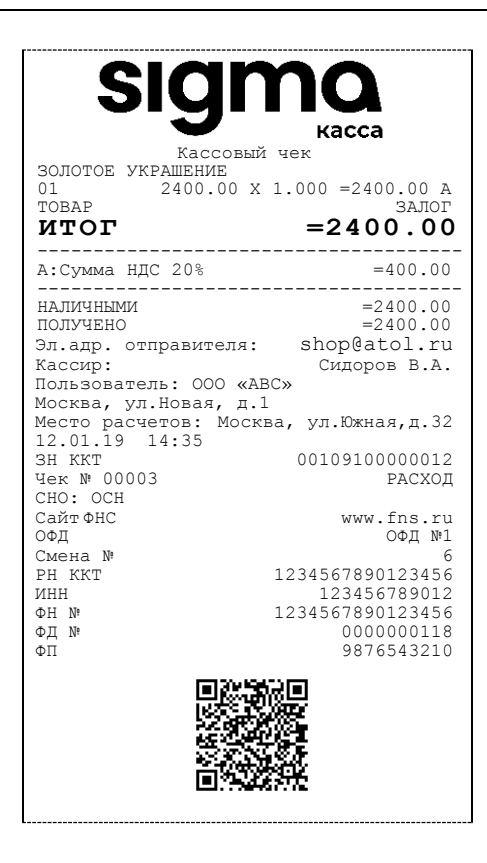

## *Кассовый чек возврата расхода*

«Возврат расхода» регистрирует возврат расхода при получении средств от покупателя (клиента), выданных ему.

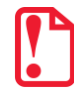

**Операции возврата расхода не уменьшают сменный итог расхода. Сумма по всем операциям возврата расхода отражается в отчете о состоянии счетчиков ККТ.**

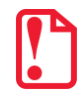

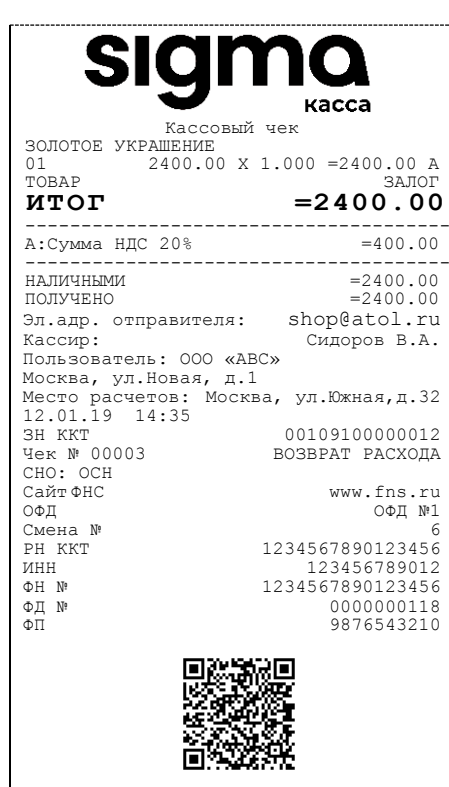

## **Примеры чеков коррекции**

Чеки коррекции содержат заголовок «КАССОВЫЙ ЧЕК КОРРЕКЦИИ», наименование операции, сумму кассового чека, информацию о форме расчета чека, блок информации для передачи ОФД со всеми реквизитами кассового чека.

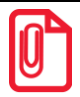

**В одном чеке возможно оформить корректировку не только по итоговой сумме, но и по сумме налогов. В случае если осуществляется корректировка только по сумме налогов, то итоговая сумма в чеке будет равна нулю. При необходимости выполнить корректировку только по итоговой сумме необходимо ввести сумму коррекции и всем налогам присвоить значение ноль.**

### *Чек коррекции: приход*

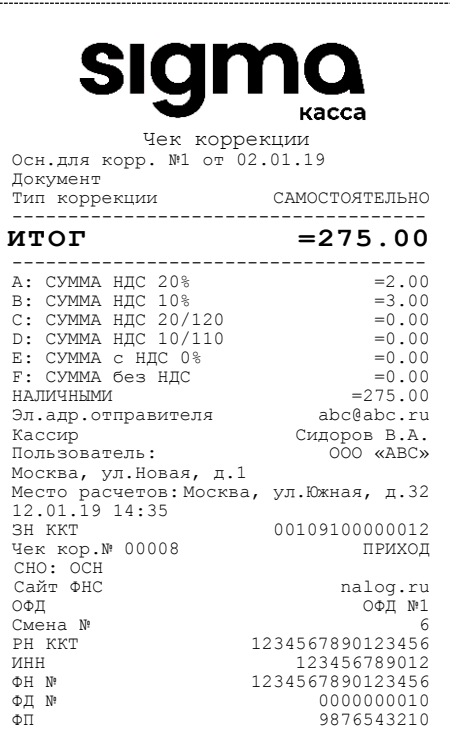

# *Чек коррекции: расход*

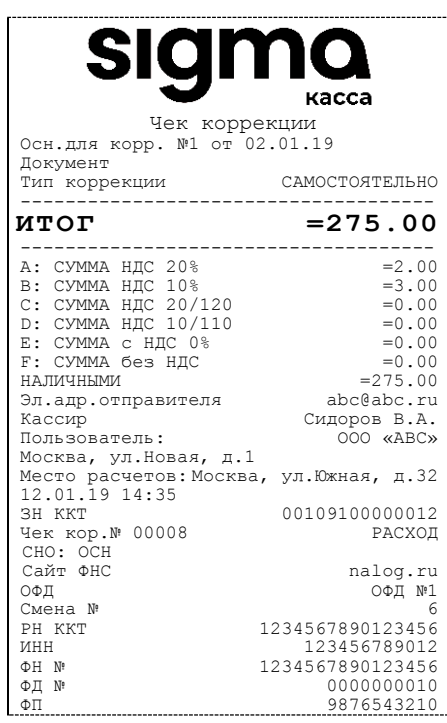

### *Чек коррекции: возврат расхода*

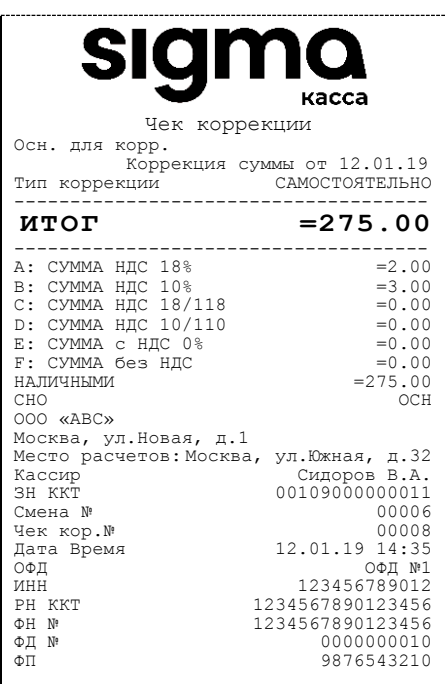

## **Отчет о текущем состоянии расчетов**

Отчет о текущем состоянии расчетов – документ, содержащий информацию о состоянии обмена информацией с ОФД: количество непереданных фискальных документов, дату первого неотправленного фискального документа. Приведен образец печатной формы документа при открытой смене:

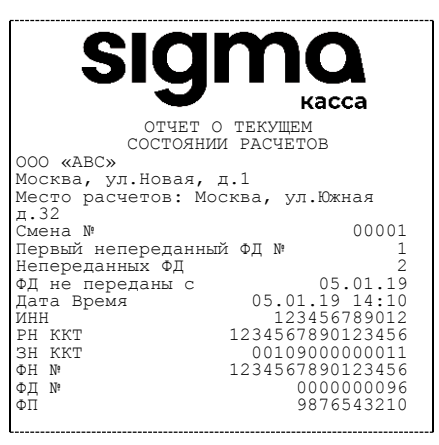

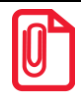

**При закрытой смене строка «Смена №» в отчете не печатается.**

## **Отчет о состоянии счетчиков с гашением. Закрытие смены**

Отчет о состоянии счетчиков с гашением – документ, содержащий всю информацию о проведенных денежных операциях в течение смены. После печати отчета о состоянии счетчиков в ККТ происходит закрытие смены и печать отчета о закрытии смены, гашение всех денежных регистров и будет запущена процедура отправки данных ОФД.

### *Отчет с гашением*

Далее приведен образец отчета о состоянии счетчиков ККТ с нумерацией строк:

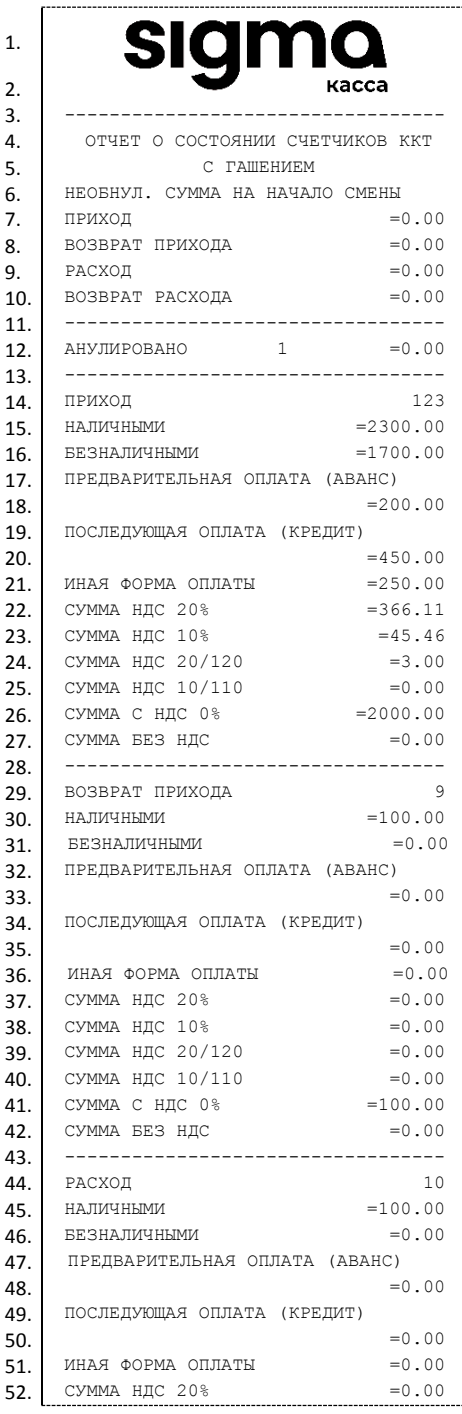

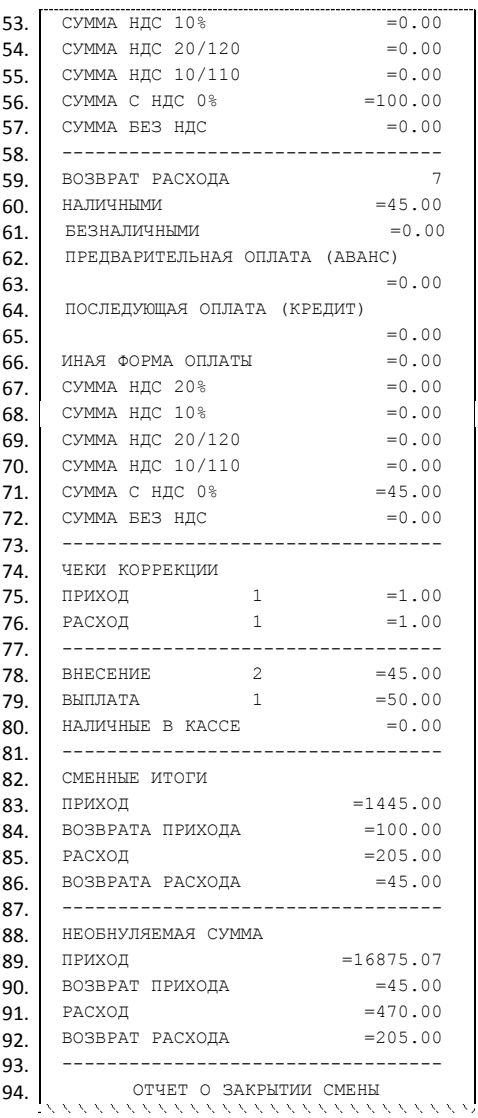

Образец отчета о закрытии смены представлен далее.

,,,,,,,,,,,,,,,,,,,,,,,,,,,, ОТЧЕТ О ЗАКРЫТИИ СМЕНЫ<br>http: Сидоров В.А. Кассир: Пользователь: ООО «АВС» Москва, ул. Новая, д. 1 Место расчетов: Москва, ул. Южная, д. 32 12.01.19 18:10 00109000000011<br>155 ЧЕКОВ ЗА СМЕНУ ФД за смену 149 Непереданных ФД 1 ФД не переданы с 10.01.19 Смена № 3<br>РН ККТ: 1234567890123456 РН ККТ: 1234567890123456<br>ИНН: 123456789012 ИНН: 123456789012<br>ФН№ 1234567890123456 ФН № 1234567890123456 ФД № 0000000102 ФП: 9876543218

## *Алгоритм расчета*

Алгоритм расчета для отчета о состоянии счетчиков с гашением.

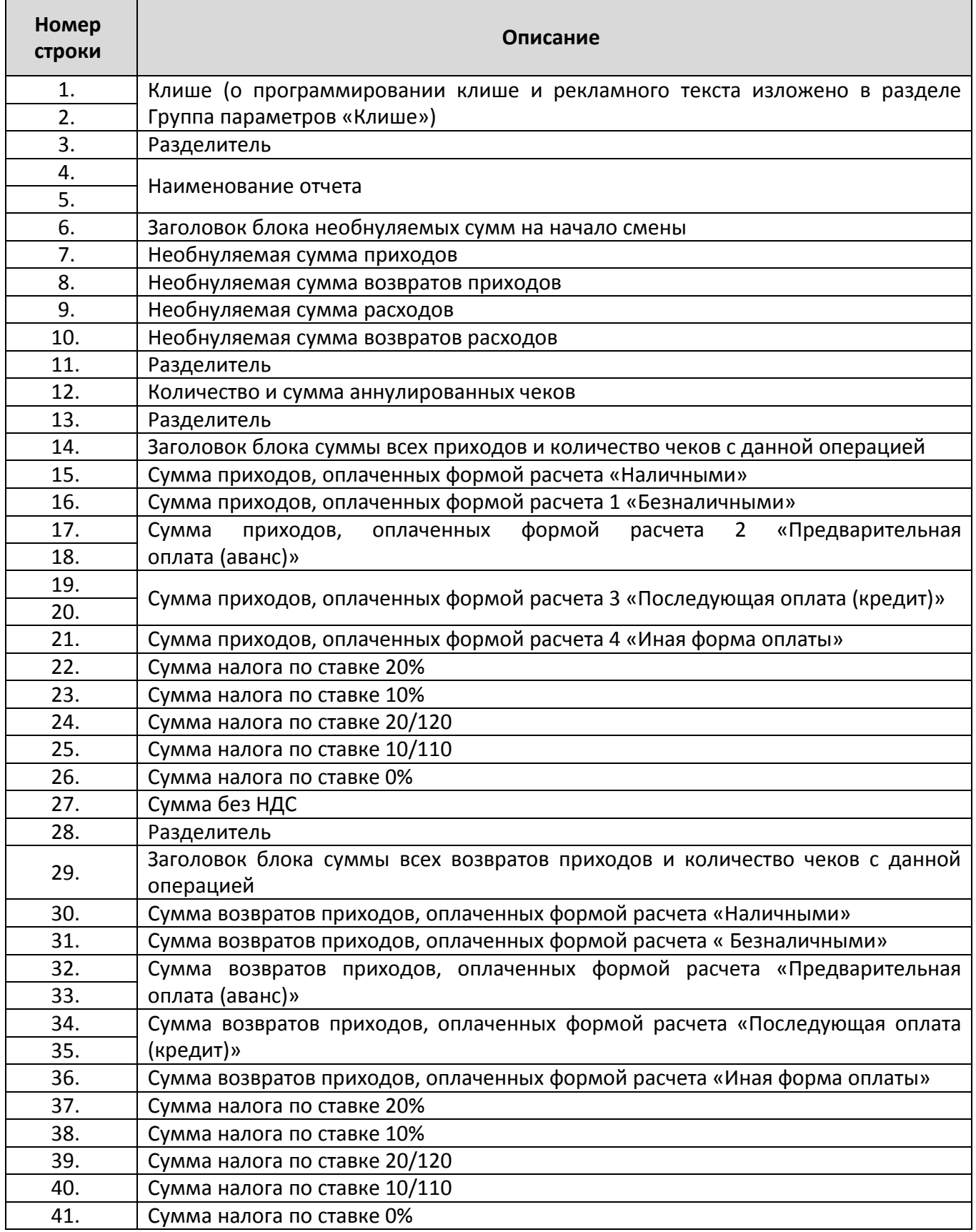

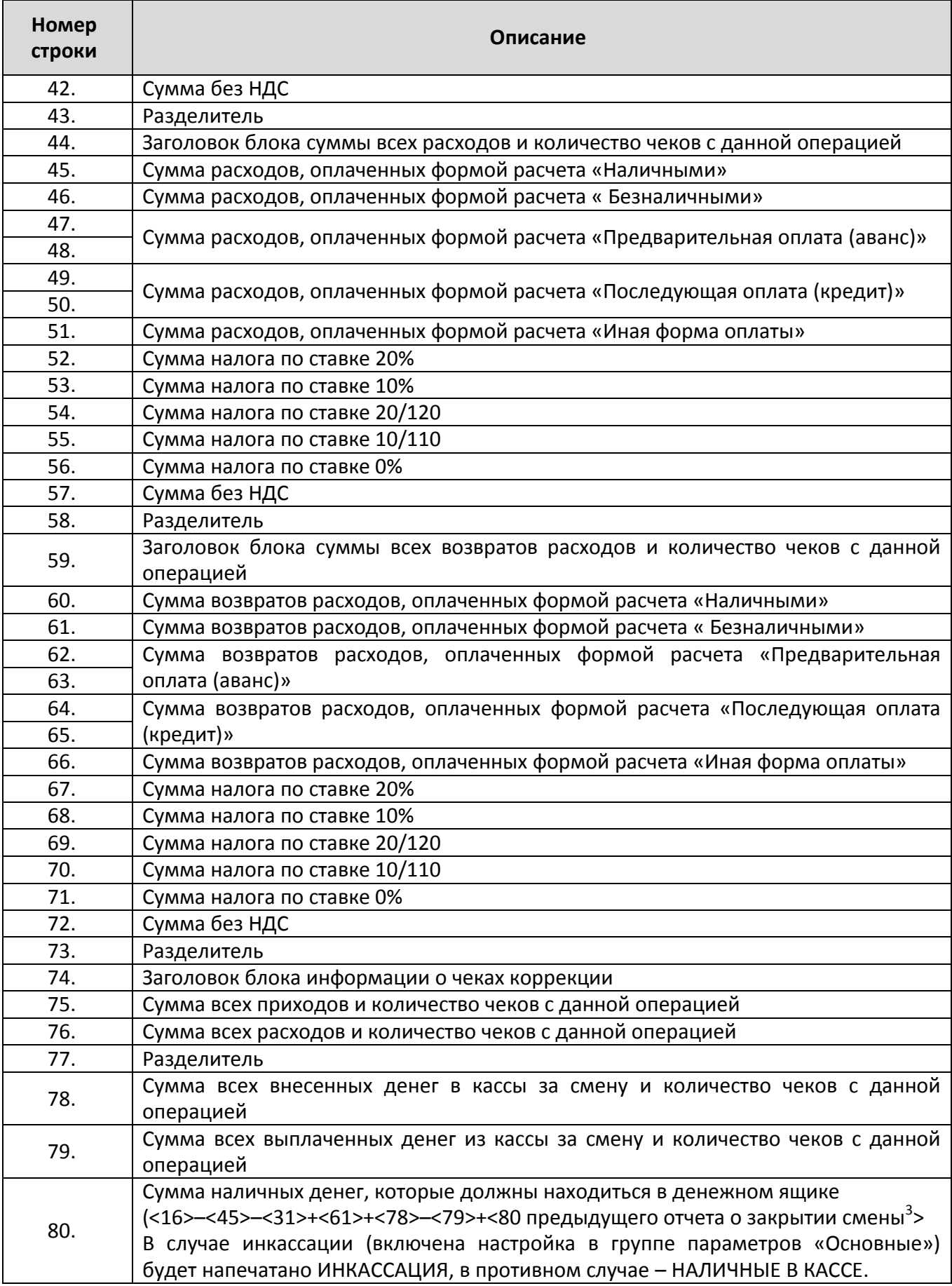

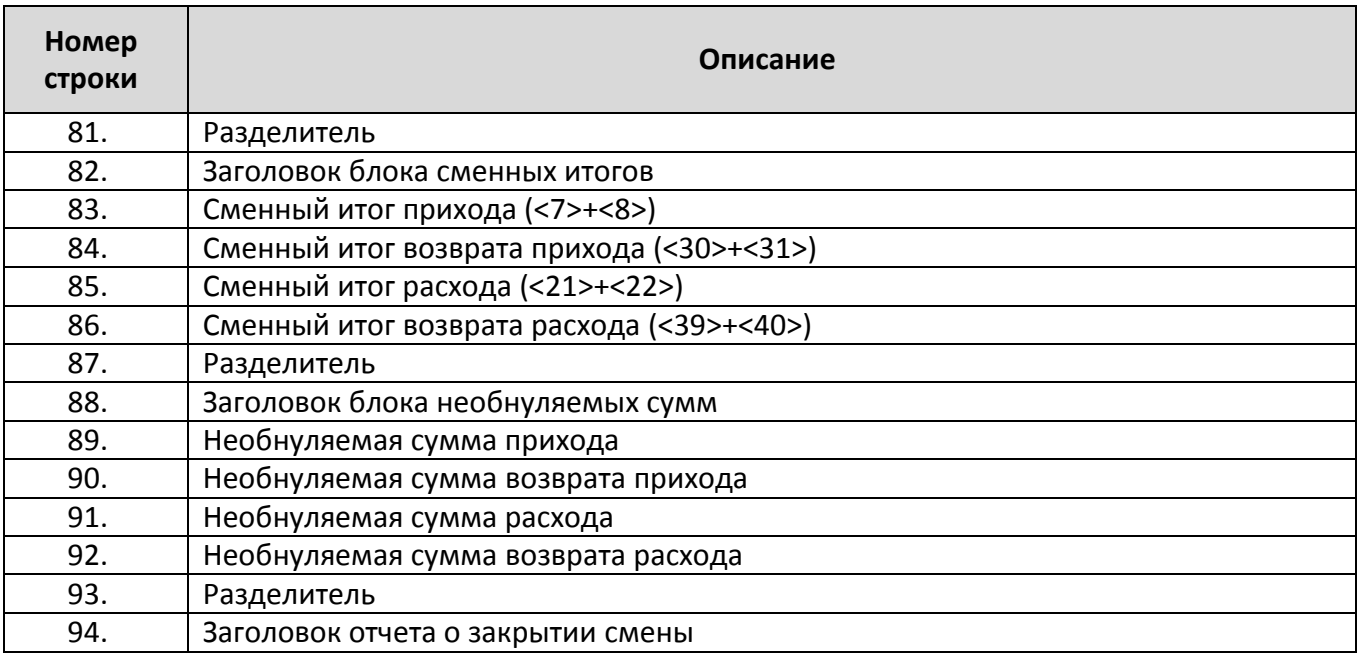

 $^{\texttt{1}}$  – <X> – номер строки отчета о состоянии счетчиков ККТ, значение которой используется в выражении, например:

**Выручка за смену =**

**= сумма всех приходов – сумма всех возвратов приходов – сумма всех расходов + сумма всех возвратов расходов** 

 $^{2}$ — по умолчанию расширенные формы расчета: Плат.картой, Тарой, Кредитом, Тип 9, Тип 10 запрограммированы в форме расчета «Безналичными». Подробнее о настройке способов оплаты изложено в разделе [«Группа](#page-23-0)  [параметров «Оплаты»](#page-23-0).

<sup>3</sup> – блок информации о чеках коррекции печататься не будет если не выполнялась коррекции сумм в смене. На печать выводятся только ненулевые значения проведенных коррекций приходов и/или расходов

## **Печать фискальных документов по номеру**

В режиме доступа к ФН можно снимать отчеты из фискального накопителя по номеру документа. Если указан номер документа открытия смены, то будет распечатан документ:

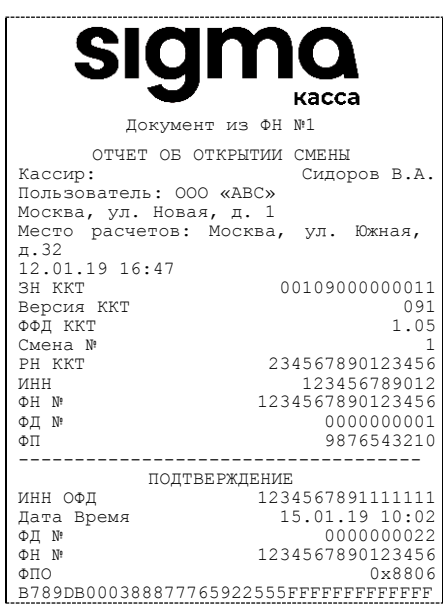

Если указан номер кассового чека, то распечатается документ:

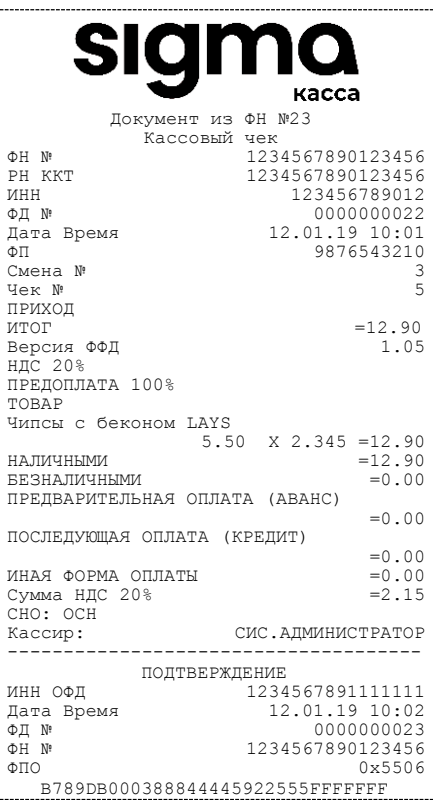

Аналогично будет распечатана информация о фискальном документе по его номеру.

# **Отчет о закрытии ФН**

Документ печатается после выполнения закрытия ФН (см. раздел [«Закрытие ФН»](#page-37-0) на странице [38\)](#page-37-0).

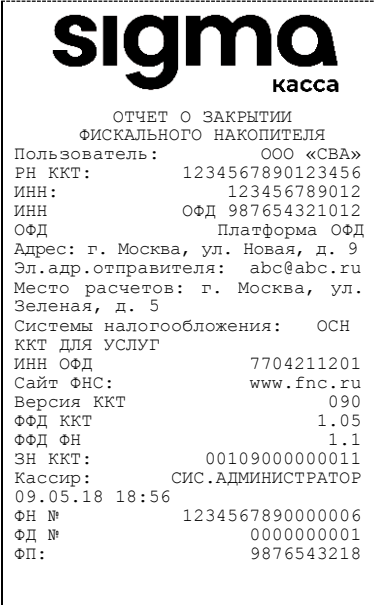

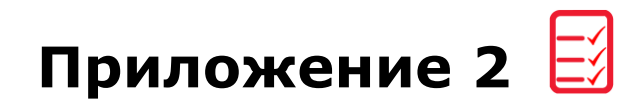

## **Служебные режимы**

Для получения информации о ККТ, демонстрационной печати и/или диагностики соединения с ОФД необходимо:

- 1. Нажать на кнопку главного меню **на планшете.**
- 2. В списке приложений выбрать Сервисная утилита:

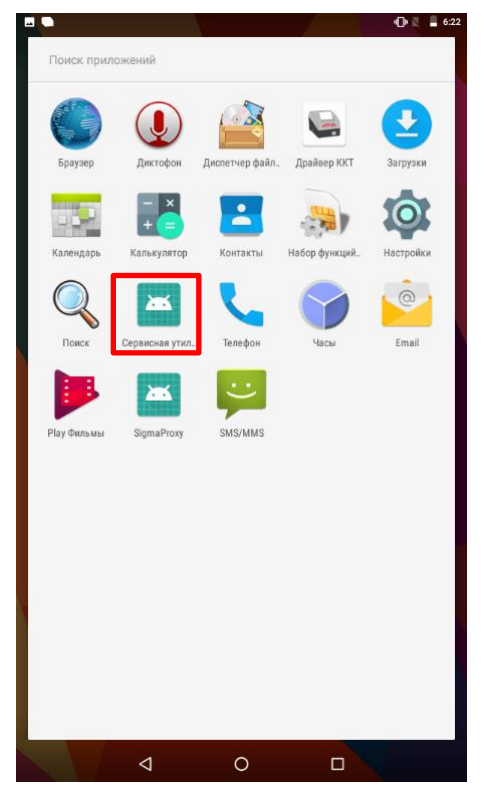

3. В Сервисной утилите выбрать пункт **Отчеты:**

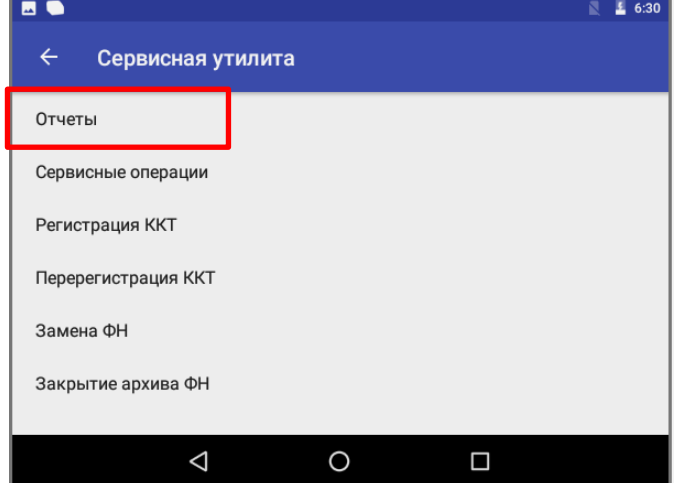

4. В открывшемся меню в блоке **Сервисные отчеты** выбрать необходимую строку **Инфо о ККТ** для получения информации о ККТ, **Тестовая печать** для просмотра различных шрифтов и яркости печати (без использования ПК), **Проверка связи** с ОФД для выполнения теста связи с ОФД.

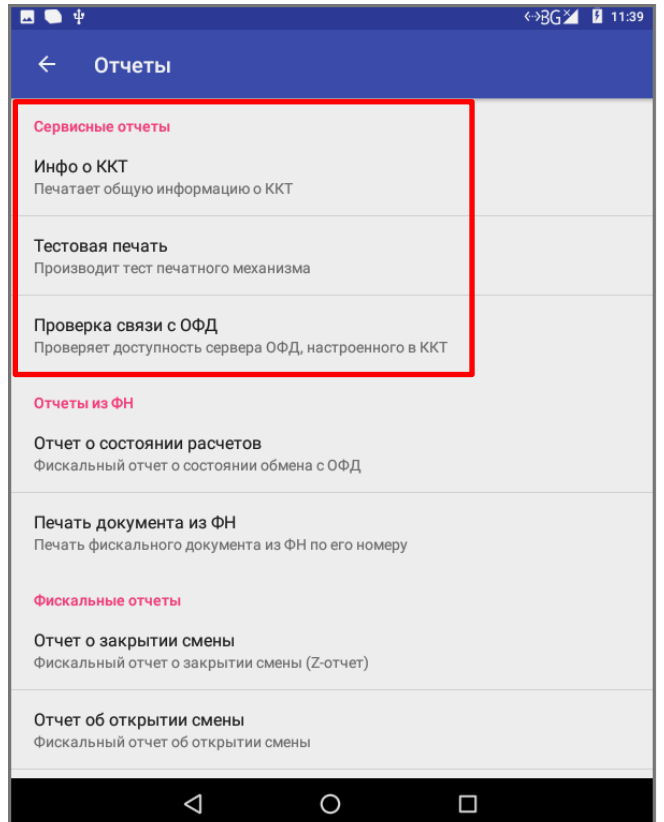

## *Информация о ККТ*

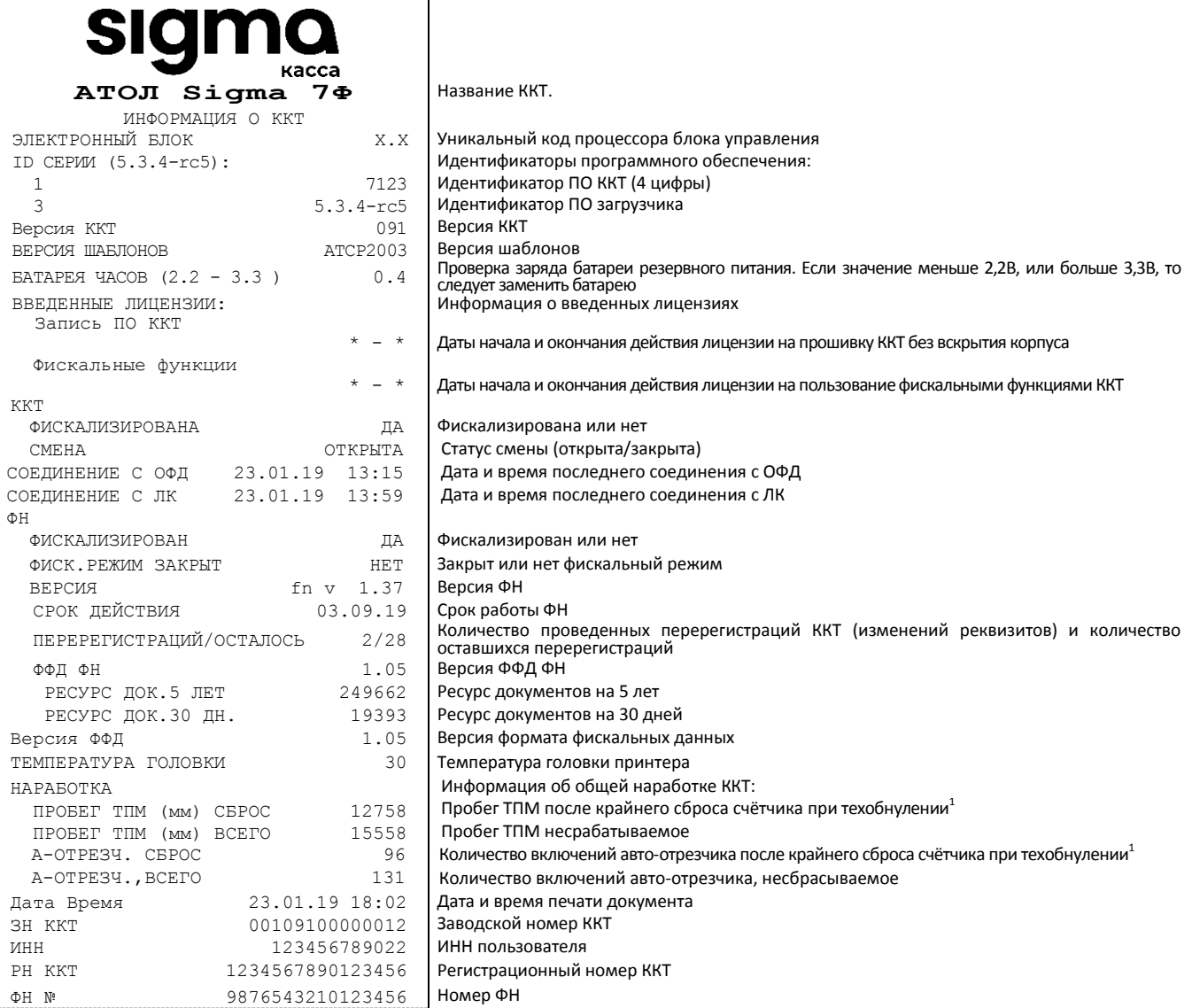

Для идентификации ККТ выводится информация о внутреннем ПО, введенная лицензия и его корректность, состояние ФН.

## *Демонстрационная печать*

ККТ позволяет произвести демонстрационную печать без использования ПК для просмотра различных шрифтов и яркости печати. По завершении демонстрационной печати все настройки шрифта восстановятся в исходное состояние.

Сокращенный образец демонстрационной печати содержит по три варианта яркости (20%, 50% и 80%) для каждого из вариантов шрифта (0, 1, 2 и 3):

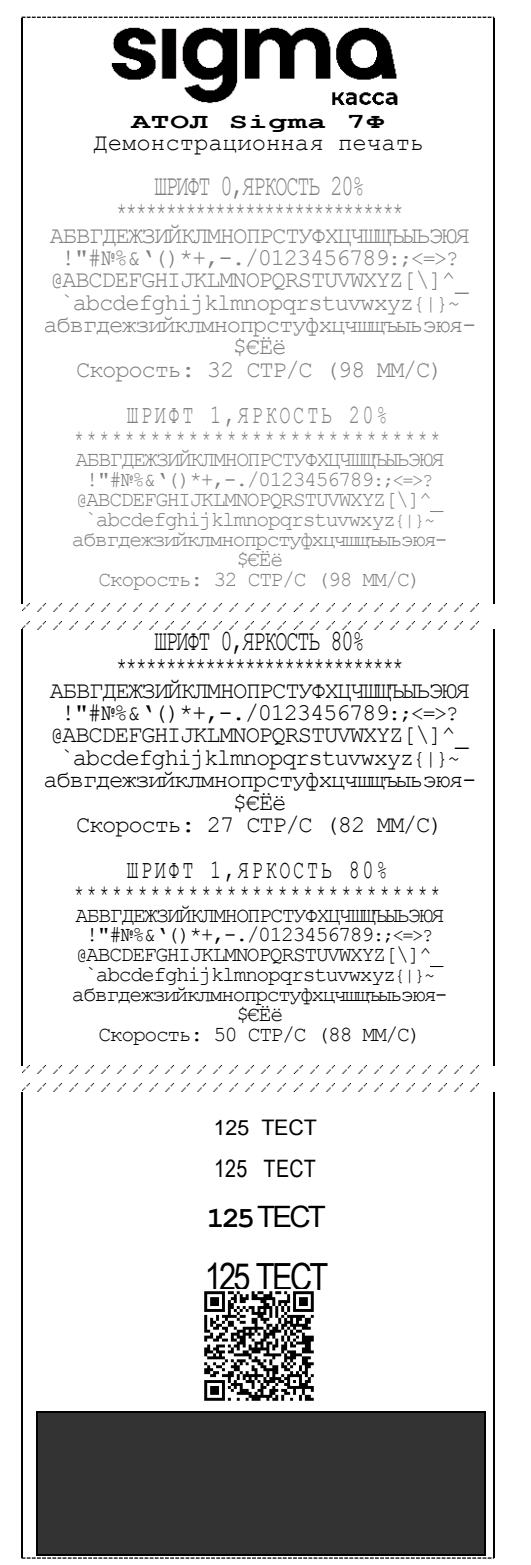

## *Диагностика соединения с ОФД*

В данной ККТ можно выполнить тест связи с ОФД. Процедура может занимать некоторое время, при низкой скорости соединения с Интернет или при возникновении ошибки – до 5 минут. В случае успешного завершения диагностики будет распечатан документ «Диагностика соединения с ОФД»:

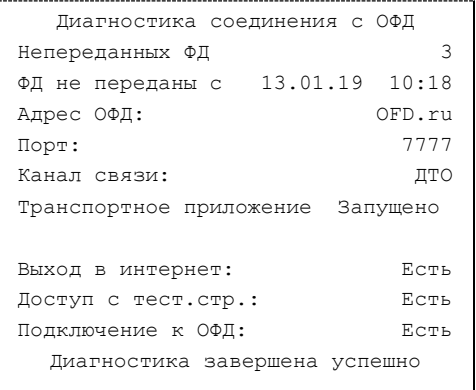

[Для заметок]

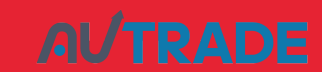